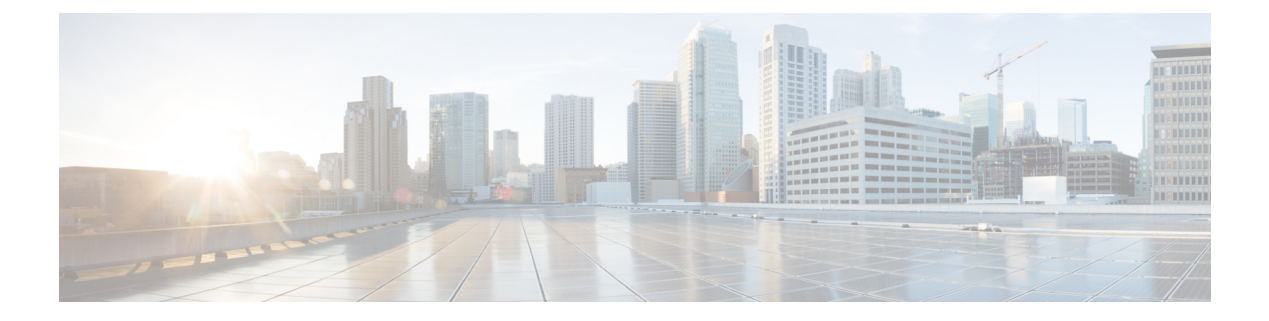

# **Managing the Server**

This chapter includes the following sections:

- [Toggling](#page-0-0) the Locator LED, page 1
- [Toggling](#page-1-0) the Front Locator LED for the Chassis, page 2
- [Toggling](#page-1-1) the Locator LED for a Hard Drive, page 2
- [Selecting](#page-2-0) a Time Zone, page 3
- [Managing](#page-5-0) the Server Boot Order, page 6
- [Resetting](#page-15-0) the Server, page 16
- [Shutting](#page-15-1) Down the Server, page 16
- [Managing](#page-16-0) Server Power, page 17
- [Configuring](#page-18-0) Power Policies, page 19
- [Configuring](#page-26-0) Fan Policies, page 27
- Managing the Flexible Flash [Controller,](#page-29-0) page 30
- [Configuring](#page-48-0) DIMM Black Listing, page 49
- [Configuring](#page-49-0) BIOS Settings, page 50
- Updating Firmware on Server [Components,](#page-54-0) page 55
- [Viewing](#page-55-0) Product ID (PID) Catalog Details, page 56
- [Uploading](#page-56-0) and Activating PID Catalog, page 57

# <span id="page-0-0"></span>**Toggling the Locator LED**

Π

#### **Before You Begin**

You must log in with user or admin privileges to perform this task.

#### **Procedure**

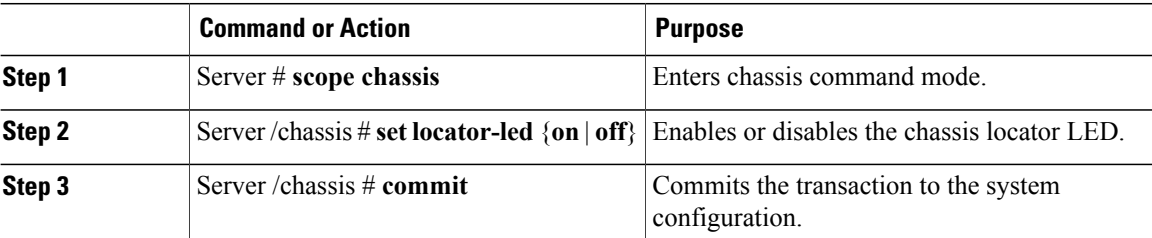

This example disables the chassis locator LED and commits the transaction:

```
Server# scope chassis
Server /chassis # set locator-led off
Server /chassis *# commit
Server /chassis #
```
# <span id="page-1-0"></span>**Toggling the Front Locator LED for the Chassis**

This option is available only on some UCS C-Series servers.

#### **Before You Begin**

You must log in with user or admin privileges to perform this task.

#### **Procedure**

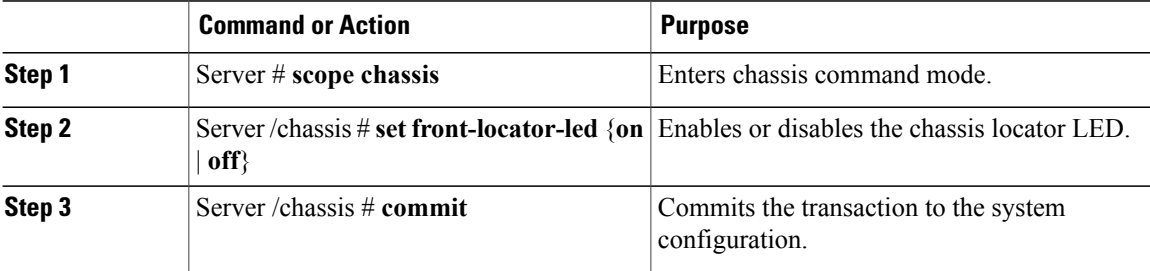

This example disables the chassis locator LED and commits the transaction:

```
Server# scope chassis
Server /chassis # set front-locator-led off
Server /chassis *# commit
Server /chassis #
```
# <span id="page-1-1"></span>**Toggling the Locator LED for a Hard Drive**

This action is available only on some UCS C-Series servers.

#### **Before You Begin**

You must log in with user or admin privileges to perform this task.

#### **Procedure**

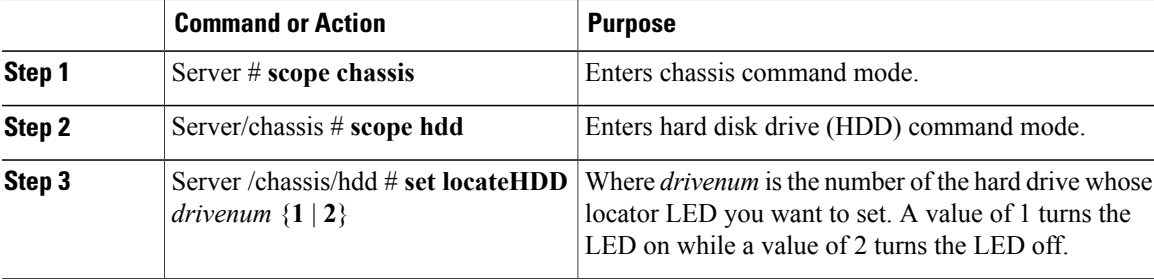

This example turns on the locator LED on HDD 2:

```
Server# scope chassis
Server /chassis # scope hdd
Server /chassis/hdd # locateHDD 2 1
HDD Locate LED Status changed to 1
Server /chassis/hdd # show
                                        LocateLEDStatus
-------------------- -------------------- --------------------
HDD1 STATUS present TurnOFF
HDD2_STATUS present TurnON
HDD3_STATUS absent TurnOFF<br>HDD4_STATUS absent TurnOFF
HDD4<sup>-</sup>STATUS absent
```
Server /chassis/hdd #

# <span id="page-2-0"></span>**Selecting a Time Zone**

### **Selecting a Time Zone**

Selecting a time zone helps you choose a local time zone so that you can view the local time rather than the default machine time. Cisco IMC Web UI and the CLI provide you options to choose and set a time zone of your choice.

Setting the time zone to your local time will apply the time zone variable to all the services that utilize the system timing. This impacts the logging information and is utilized in the following applications of the Cisco IMC:

- Fault summary and fault history logs
- Cisco IMC log
- rsyslog

When you set a local time, the timestamp on the applications that you can view are updated with the local time that you have chosen.

ι

### **Selecting a Time Zone**

#### **Before You Begin**

You must log in with user or admin privileges to perform this task.

#### **Procedure**

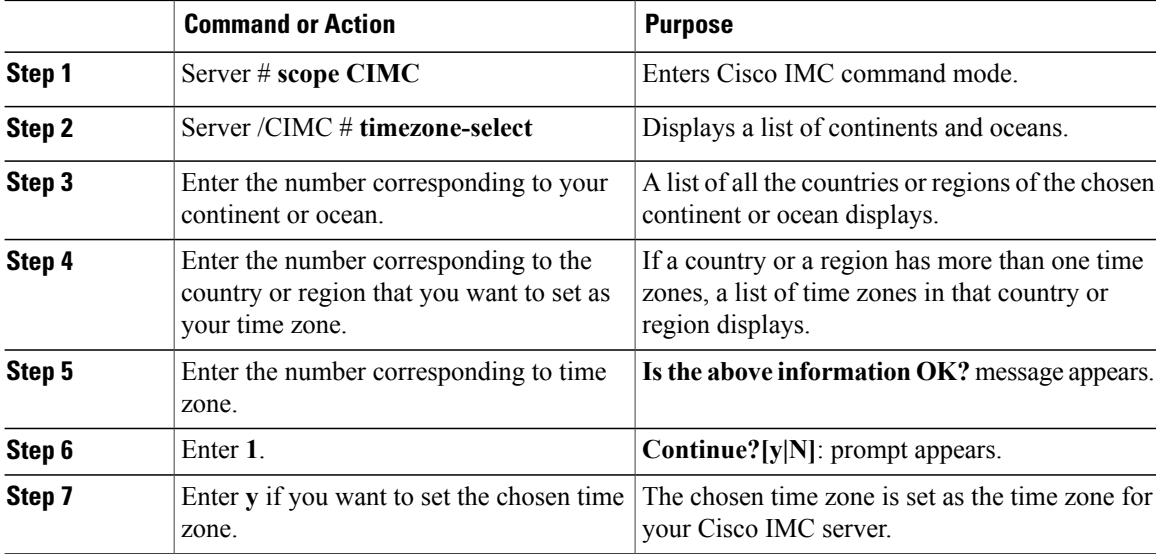

#### This example sets the time zone:

```
Server# scope CIMC
Server /CIMC # timezone-select
Please identify a location so that time zone rules can be set correctly.
Please select a continent or ocean.
1) Africa
2) Americas
3) Antarctica
4) Arctic Ocean
5) Asia
6) Atlantic Ocean
7) Australia
8) Europe
9) Indian Ocean
10) Pacific Ocean
#? 2
Please select a country whose clocks agree with yours.
1) Anguilla
2) Antigua & Barbuda
3) Argentina
4) Aruba
5) Bahamas
6) Barbados
7) Belize
8) Bolivia
9) Brazil
10) Canada
11) Caribbean Netherlands
12) Cayman Islands
```

```
13) Chile
```
14) Colombia

```
15) Costa Rica
16) Cuba
17) Curacao
18) Dominica
19) Dominican Republic
20) Ecuador
21) El Salvador
22) French Guiana
23) Greenland
24) Grenada
25) Guadeloupe
26) Guatemala
27) Guyana
28) Haiti
29) Honduras
30) Jamaica
31) Martinique
32) Mexico
33) Montserrat
34) Nicaragua
35) Panama
36) Paraguay
37) Peru
38) Puerto Rico
39) St Barthelemy
40) St Kitts & Nevis
41) St Lucia
42) St Maarten (Dutch part)
43) St Martin (French part)
44) St Pierre & Miquelon
45) St Vincent
46) Suriname
47) Trinidad & Tobago
48) Turks & Caicos Is
49) United States
50) Uruguay
51) Venezuela
52) Virgin Islands (UK)
53) Virgin Islands (US)
#? 49
Please select one of the following time zone regions.
1) Eastern Time
2) Eastern Time - Michigan - most locations
3) Eastern Time - Kentucky - Louisville area
4) Eastern Time - Kentucky - Wayne County
5) Eastern Time - Indiana - most locations
6) Eastern Time - Indiana - Daviess, Dubois, Knox & Martin Counties
7) Eastern Time - Indiana - Pulaski County
8) Eastern Time - Indiana - Crawford County
9) Eastern Time - Indiana - Pike County
10) Eastern Time - Indiana - Switzerland County
11) Central Time
12) Central Time - Indiana - Perry County
13) Central Time - Indiana - Starke County
14) Central Time - Michigan - Dickinson, Gogebic, Iron & Menominee Counties
15) Central Time - North Dakota - Oliver County
16) Central Time - North Dakota - Morton County (except Mandan area)
17) Central Time - North Dakota - Mercer County
18) Mountain Time
19) Mountain Time - south Idaho & east Oregon
20) Mountain Standard Time - Arizona (except Navajo)
21) Pacific Time
22) Alaska Time
23) Alaska Time - Alaska panhandle
24) Alaska Time - southeast Alaska panhandle
25) Alaska Time - Alaska panhandle neck
26) Alaska Time - west Alaska
27) Aleutian Islands
28) Metlakatla Time - Annette Island
29) Hawaii
#? 8
```
The following information has been given: United States Eastern Time - Indiana - Crawford County Is the above information OK? 1) Yes 2) No #? 1 You have chosen to set timezone settings to: America/Indiana/Marengo Continue?[y|N]: y Timezone has been updated. The local time now is: Sun Jun 1 02:21:15 2014 EST Server /CIMC #

# <span id="page-5-0"></span>**Managing the Server Boot Order**

### **Server Boot Order**

Using Cisco IMC, you can configure the order in which the server attempts to boot from available boot device types. In the legacy boot order configuration, Cisco IMC allows you to reorder the device types but not the devices within the device types. With the precision boot order configuration, you can have a linear ordering of the devices. In the web UI or CLI you can change the boot order and boot mode, add multiple devices under each device types, rearrange the boot order, set parameters for each device type.

When you change the boot order configuration, Cisco IMC sends the configured boot order to BIOS the next time thatserver isrebooted. To implement the new boot order, reboot the server after you make the configuration change. The new boot order takes effect on any subsequent reboot. The configured boot order remains until the configuration is changed again in Cisco IMC or in the BIOS setup.

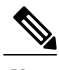

**Note** The actual boot order differs from the configured boot order if either of the following conditions occur:

- BIOS encounters issues while trying to boot using the configured boot order.
- A user changes the boot order directly through BIOS.
- BIOS appends devices that are seen by the host but are not configured from the user.

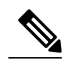

**Note**

When you create a new policy using the configure boot order feature, BIOS tries to map this new policy to the devices in the system. It displays the actual device name and the policy name to which it is mapped in the **Actual Boot Order** area. If BIOS cannot map any device to a particular policy in Cisco IMC, the actual device name is stated as **NonPolicyTarget** in the **Actual Boot Order** area.

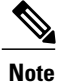

When you upgrade Cisco IMC to the latest version  $2.0(x)$  for the first time, the legacy boot order is migrated to the precision boot order. During this process, previous boot order configuration is erased and all device types configured before updating to 2.0 version are converted to corresponding precision boot device types and some dummy devices are created for the same device types. you can view these devices in the **Configured Boot Order** area in the web UI. To view these devices in the CLI, enter **show boot-device** command. During this the server's actual boot order is retained and it can be viewed under actual boot order option in web UI and CLI.

When you downgrade Cisco IMC prior to  $2.0(x)$  verison the server's last legacy boot order is retained, and the same can be viewed under **Actual Boot Order** area. For example:

- $\bullet$  If you configured the server in a legacy boot order in 2.0(x) version, upon downgrade a legacy boot order configuration is retained.
- If you configured the server in a precision boot order in  $2.0(x)$ , upon downgrade the last configured legacy boot order is retained.

#### Ű

**Important** • Boot order configuration prior to 2.0(x) is referred as legacy boot order. If your running version is 2.0(x), then you cannot configure legacy boot order through web UI, but you can configure through CLI and XML API. In the CLI, you can configure it by using **set boot-order HDD,PXE** command. Even though, you can configure legacy boot order through CLI or XML API, in the web UI this configured boot order is not displayed.

> • Legacy and precision boot order features are mutually exclusive. You can configure either legacy or precision boot order. If you configure legacy boot order, it disables all the precision boot devices configured. If you configure precision boot order, then it erases legacy boot order configuration.

### **Viewing the Boot Device Detail**

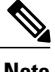

**Note** Do not change the boot order while the host is performing BIOS power-on self test (POST).

#### **Before You Begin**

You must log in with user or admin privileges to perform this task.

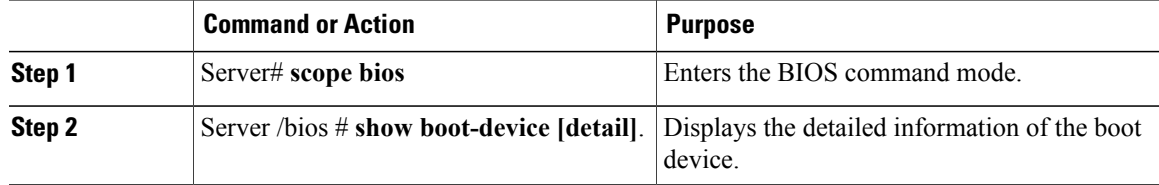

This example displays the details of the created bootable device:

```
Server# scope bios
Server /bios # show boot-device
Boot Device Device Type Device State Device Order
-------------------- ------------ ------------------ ----------------
TestUSB USB Enabled 1<br>
TestPXE PXE Enabled 2
TestPXE PXE PXE Enabled 2
Server /bios # show boot-device detail
Boot Device TestSAN:
   Device Type: SAN
   Device State: Enabled
   Device Order: 1
   Slot Id:
   Lun Id:
Boot Device TestUSB:
   Device Type: USB
   Device State: Enabled
   Device Order: 2
   Sub Type: HDD
Boot Device TestPXE:
   Device Type: PXE
   Device State: Enabled
   Device Order: 3
   Slot Id: L
   Port Number: 1
```
### **Configuring the Precision Boot Order**

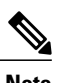

**Note** Do not change the boot order while the host is performing BIOS power-on self test (POST).

#### **Before You Begin**

You must log in with user or admin privileges to perform this task.

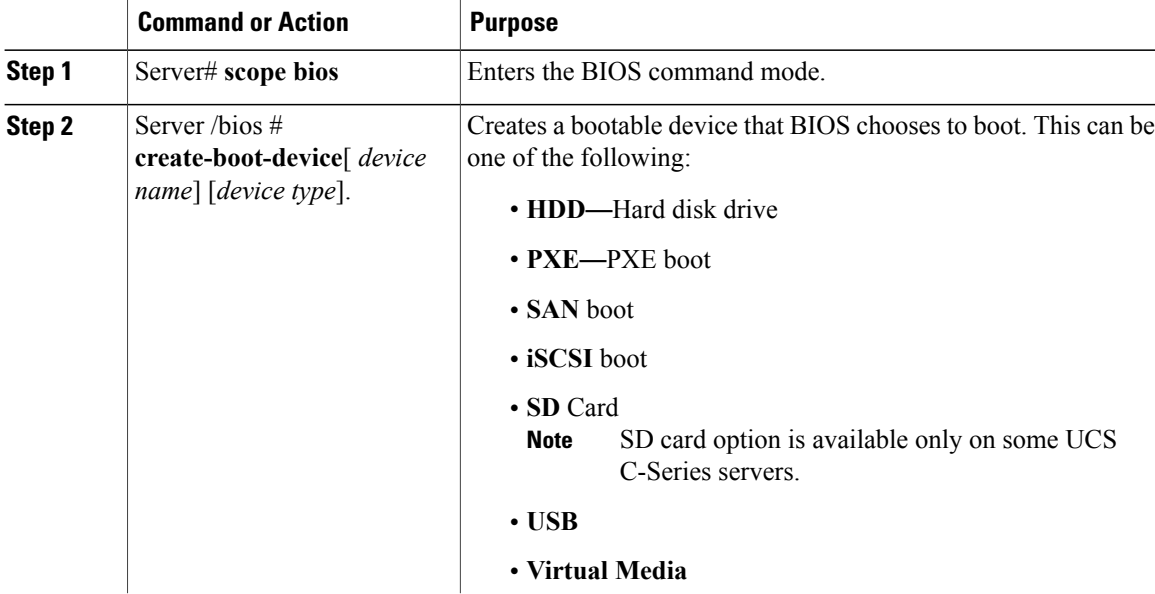

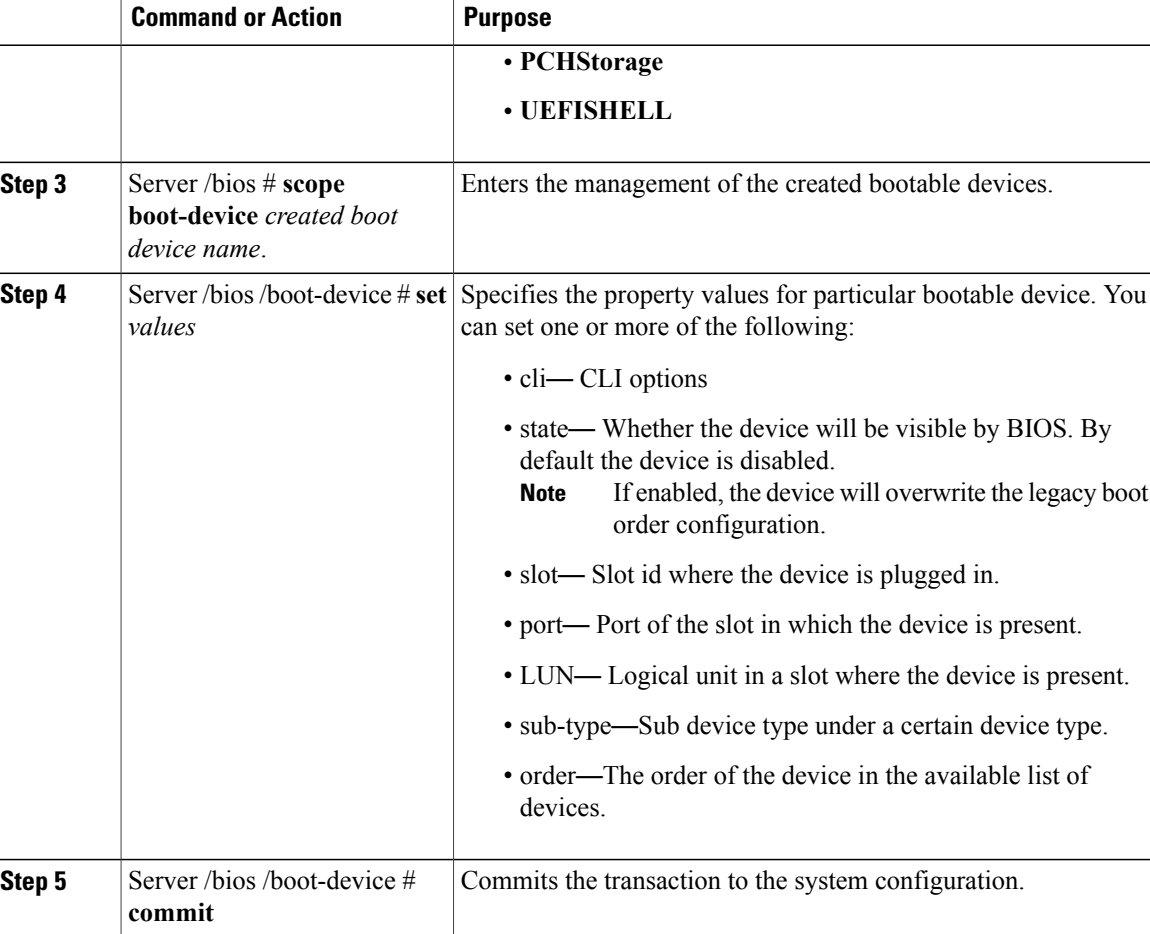

This example configures the boot order, creates a boot device, set the attributes of the new device and commit the transaction:

```
Server# scope bios
Server /bios # create boot-device TestPXE PXE
Server /bios # scope boot-device TestPXE
Server /bios /boot-device # set state Enabled
Server /bios /boot-device #
Server /bios /boot-device # set port 1
Server /bios /boot-device # set order 1
Server /bios /boot-device # commit
Enabling boot device will overwrite Legacy Boot Order configuration
Continue?[y|N]y
Server /bios /boot-device # y
Commiting device configuration
Server /bios/boot-device # show detail
BIOS:
   BIOS Version: "C240M3.2.0.0.15 (Build Date: 03/16/2014)"
   Boot Order: (none)
    Boot Override Priority:
   FW Update/Recovery Status: None, OK
    UEFI Secure Boot: disabled
    Configured Boot Mode: None
    Actual Boot Mode: Legacy
    Last Configured Boot Order Source: CIMC
```

```
Server /bios/boot-device # show boot-device detail
Boot Device TestPXE:
   Device Type: PXE
    Device State: Enabled
   Device Order: 1
   Slot Id: L
    Port Number: 1
```
#### **What to Do Next**

Reboot the server to boot with your new boot order.

### **Modifying the Attributes of a Boot Device**

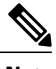

**Note** Do not change the boot order while the host is performing BIOS power-on self test (POST).

#### **Before You Begin**

You must log in with user or admin privileges to perform this task.

#### **Procedure**

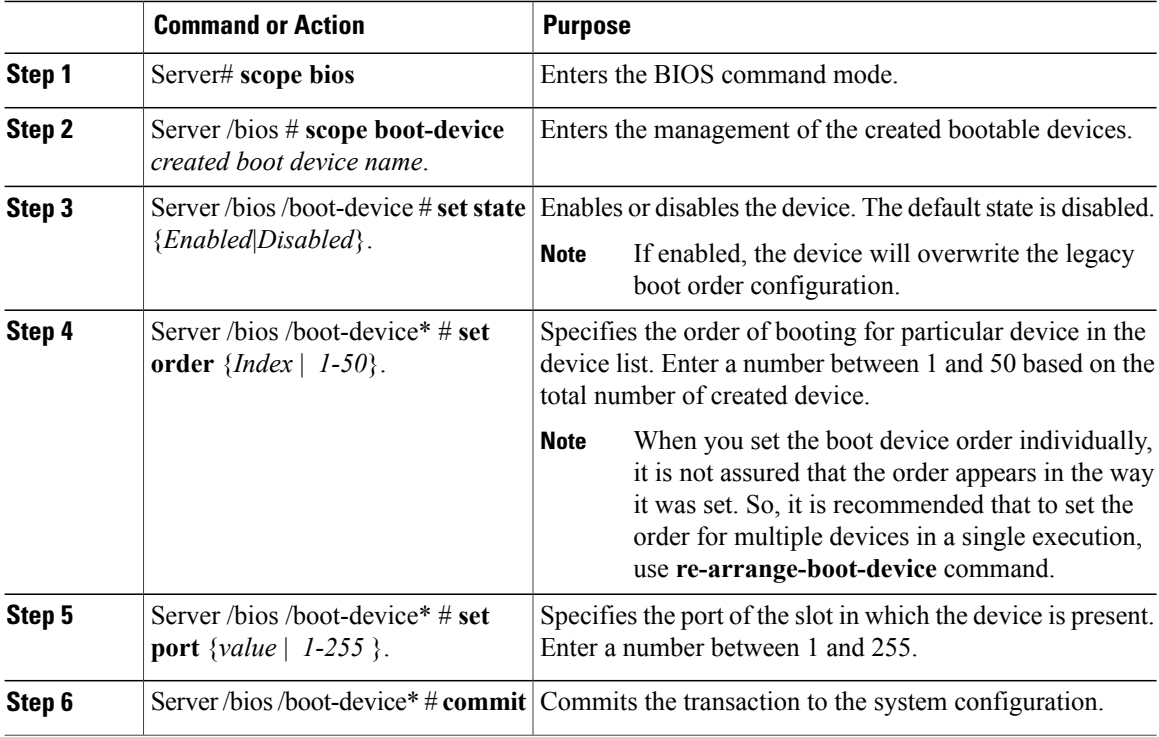

This example modifies the attributes of an existing device:

Server# **scope bios** Server /bios \*# **scope boot-device scu-device-hdd**

```
Server /bios/boot-device # set status enabled
Server /bios/boot-device *# set order 2
Server /bios/boot-device *# set port 1
Server /bios/boot-device *# commit
Enabling boot device will overwrite boot order Level 1 configuration
Continue?[y|N]y
Server /bios/boot-device #
```
### **Rearranging Device Boot Order**

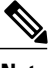

**Note** Do not change the boot order while the host is performing BIOS power-on self test (POST).

#### **Before You Begin**

You must log in with user or admin privileges to perform this task.

#### **Procedure**

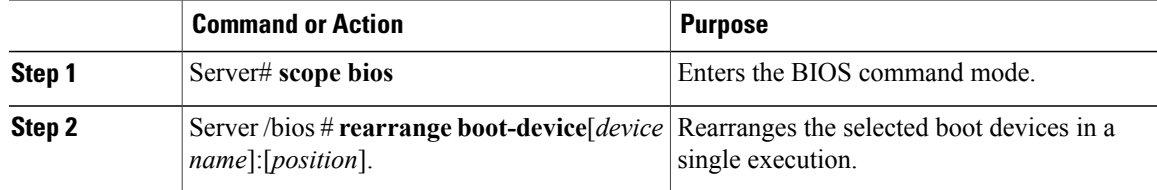

This example rearranges the selected boot devices:

```
Server# scope bios
Server /bios # rearrange-boot-device TestPXE:1,TestUSB:2
Server /bios # show boot-device
                    Boot Device Device Type Device State Device Order
-------------------- ------------ ------------------ ----------------
TestPXE PXE Disabled 1<br>TestUSB USB Disabled 2
                    USB Disabled
```
Server /bios #

**What to Do Next**

### **Re-Applying the Boot Order Configuration**

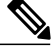

**Note** Do not change the boot order while the host is performing BIOS power-on self test (POST).

#### **Before You Begin**

You must log in with user or admin privileges to perform this task.

#### **Procedure**

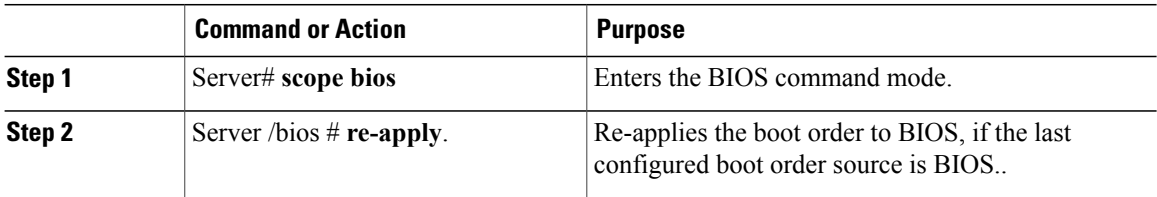

This example re-applies the boot order to BIOS:

Server# **scope bios** Server /bios # **re-apply** Server /bios #

#### **What to Do Next**

Reboot the host after reapplying the boot order to BIOS.

### **Deleting an Existing Boot Device**

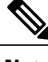

**Note** Do not change the boot order while the host is performing BIOS power-on self test (POST).

#### **Before You Begin**

You must log in with user or admin privileges to perform this task.

#### **Procedure**

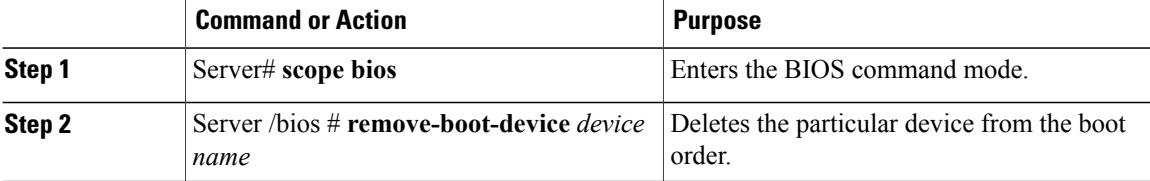

This example deletes the selected device from the device list:

```
Server# scope bios
Server /bios # remove-boot-device scu-device-hdd
Server /bios #
```
### **Overview to UEFI Secure Boot**

You can use Unified Extensible Firmware Interface (UEFI) secure boot to ensure that all the EFI drivers, EFI applications, option ROM or operating systems prior to loading and execution are signed and verified for authenticity and integrity, before you load and execute the operating system. You can enable this option using either web UI or CLI. When you enable UEFI secure boot mode, the boot mode is set to UEFI mode and you cannot modify the configured boot mode until the UEFI boot mode is disabled.

**Note**

If you enable UEFI secure boot on a nonsupported OS, on the next reboot, you cannot boot from that particular OS. If you try to boot from the previous OS, an error is reported and recorded the under system software event in the web UI. You must disable the UEFI secure boot option using Cisco IMC to boot from your previous OS.

Ú

**Important**

I

Also, if you use an unsupported adapter, an error log event in Cisco IMC SEL is recorded. The error messages is displayed that says:

System Software event: Post sensor, System Firmware error. EFI Load Image Security Violation. [0x5302] was asserted .

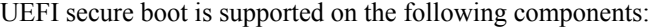

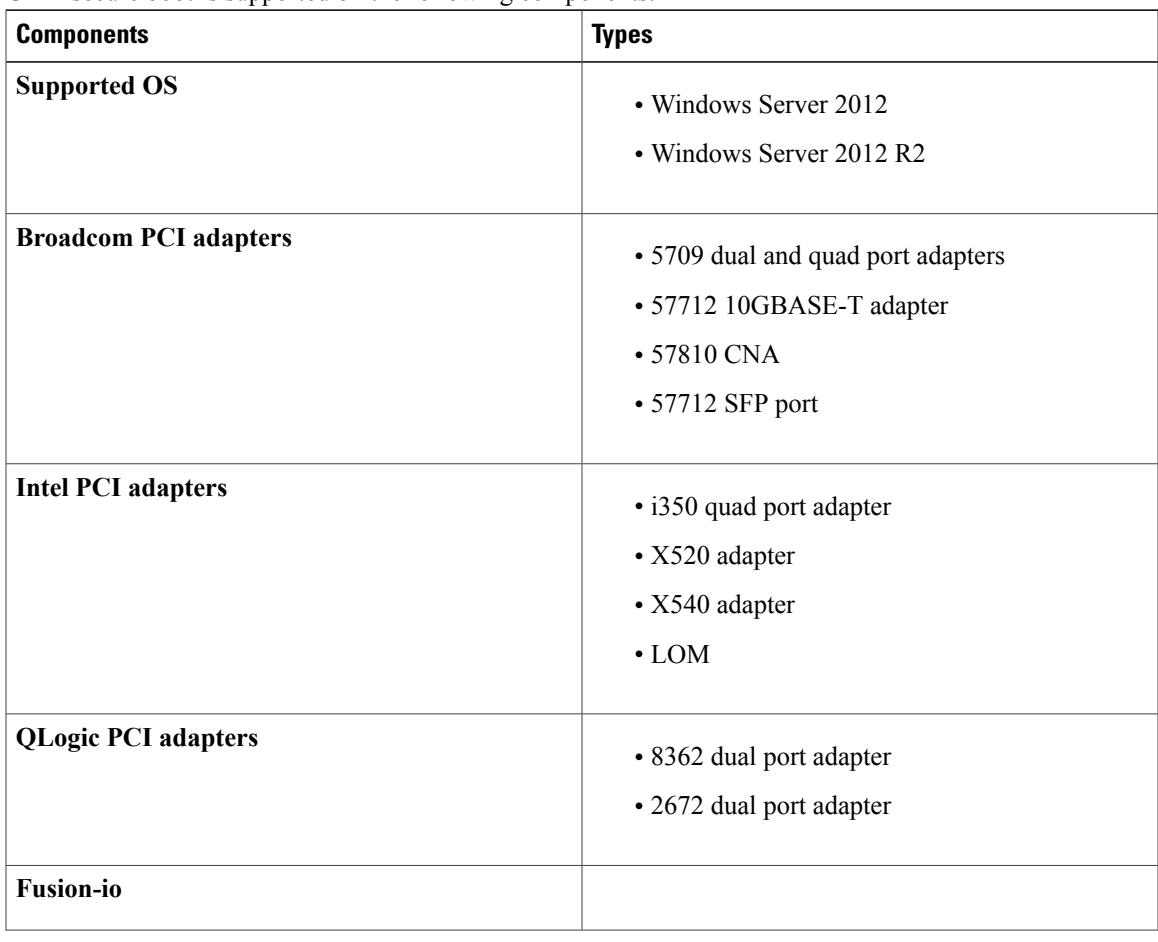

ι

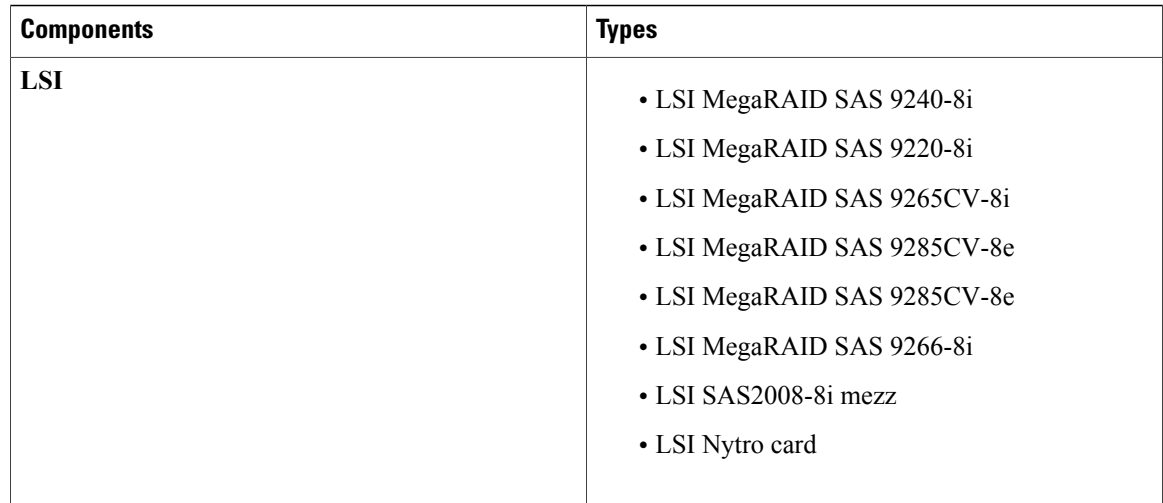

## **Enabling UEFI Secure Boot Mode**

#### **Before You Begin**

#### **Procedure**

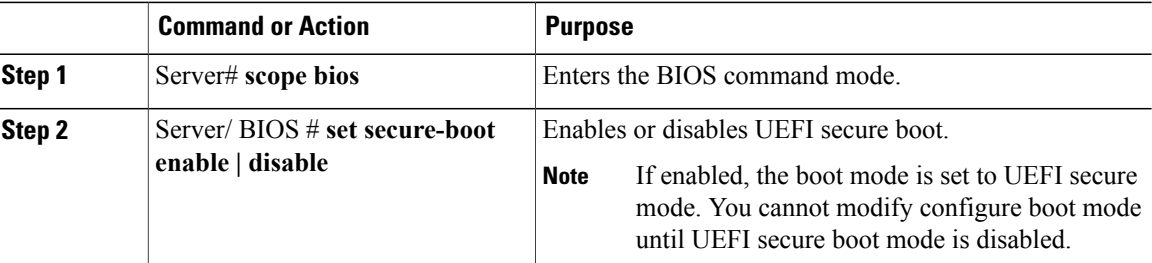

This example enables UEFI secure boot mode and commits the transaction

```
Server# scope bios
Server /bios # set secure-boot enable
Setting Value : enable
Commit Pending.
Server /bios *# commit
UEFI Secure boot state changed successfully. Execute 'show detail' command to check the
current status
Server /bios #
```
#### **What to Do Next**

Reboot the server to have your configuration boot mode settings take place.

### **Disabling UEFI Secure Boot**

#### **Procedure**

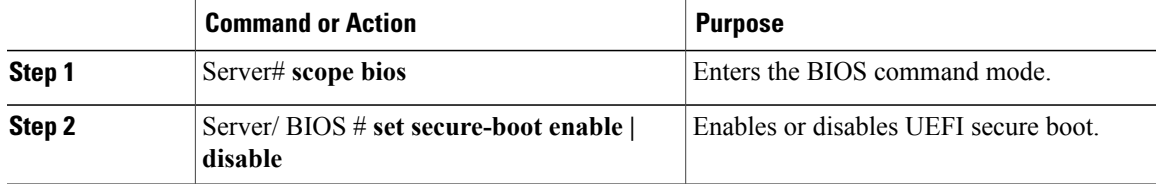

This example disables UEFI secure boot mode and commits the transaction

```
Server# scope bios
Server /bios # set secure-boot disable
Setting Value : enable
Commit Pending.
Server /bios *# commit
UEFI Secure boot state changed successfully. Execute 'show detail' command to check the
current status
Server /bios #
```
#### **What to Do Next**

Reboot the server to have your configuration boot mode settings take place.

### **Viewing the Actual Server Boot Order**

The actual server boot order is the boot order actually used by the BIOS when the server last booted. The actual boot order can differ from the boot order configured in Cisco IMC.

#### **Procedure**

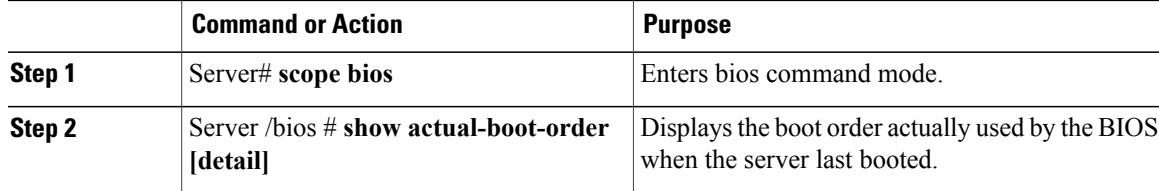

This example displays the actual boot order of the legacy boot order from the last boot:

```
Server# scope bios
Server /bios # show actual-boot-order
Boot Order Type Boot Device
                   ------------ ------------------------- -----------------------------------
1 CD/DVD CD-ROM<br>2 CD/DVD Cisco
2 CD/DVD Cisco Virtual CD/DVD 1.18<br>3 Network Device (PXE) Cisco NIC 23:0.0
3 Network Device (PXE)<br>4 Network Device (PXE)
4 Network Device (PXE)<br>5 Network Device (PXE) MBA v5.0.5 Slot 0100<br>5 Network Device (PXE) MBA v5.0.5 Slot 0101
5 Network Device (PXE) MBA v5.0.5 Slot 0101
6 Network Device (PXE) MBA v5.0.5 Slot 0200
```
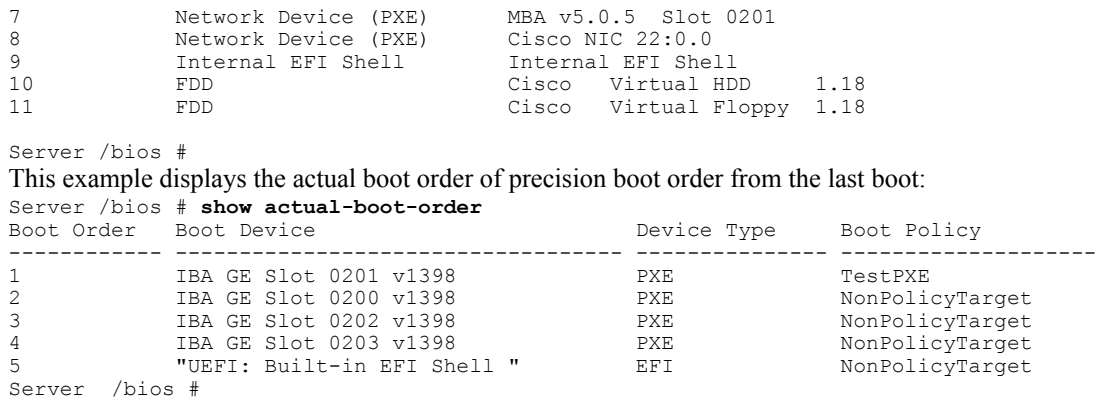

# <span id="page-15-0"></span>**Resetting the Server**

#### Ú

**Important** If any firmware or BIOS updates are in progress, do not reset the server until those tasks are complete.

#### **Before You Begin**

You must log in with user or admin privileges to perform this task.

#### **Procedure**

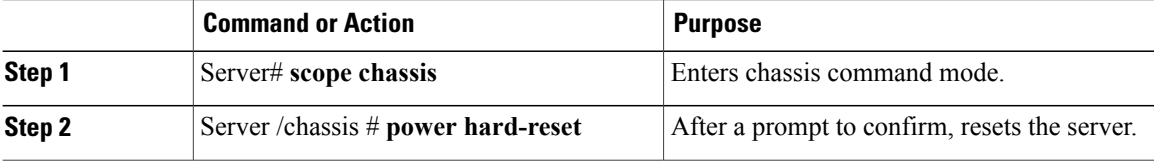

This example resets the server:

```
Server# scope chassis
Server /chassis # power hard-reset
This operation will change the server's power state.
Continue?[y|N]
```
# <span id="page-15-1"></span>**Shutting Down the Server**

### Ú

**Important** If any firmware or BIOS updates are in progress, do not shut down the server until those tasks are complete.

#### **Before You Begin**

You must log in with user or admin privileges to perform this task.

#### **Procedure**

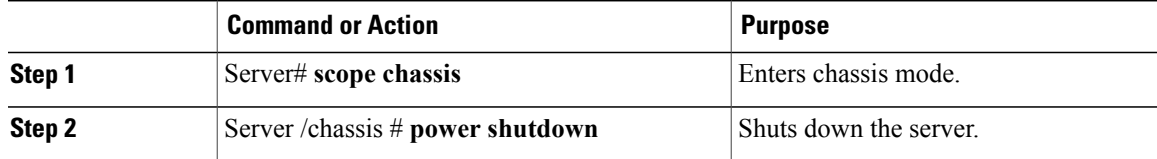

The following example shuts down the server:

```
Server# scope chassis
Server /chassis # power shutdown
```
# <span id="page-16-0"></span>**Managing Server Power**

### **Powering On the Server**

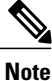

If the server was powered off other than through the Cisco IMC, the server will not become active immediately when powered on. In this case, the server will enter standby mode until the Cisco IMC completes initialization.

```
Ú
```
If any firmware or BIOS updates are in progress, do not change the server power until those tasks are complete. **Important**

#### **Before You Begin**

You must log in with user or admin privileges to perform this task.

#### **Procedure**

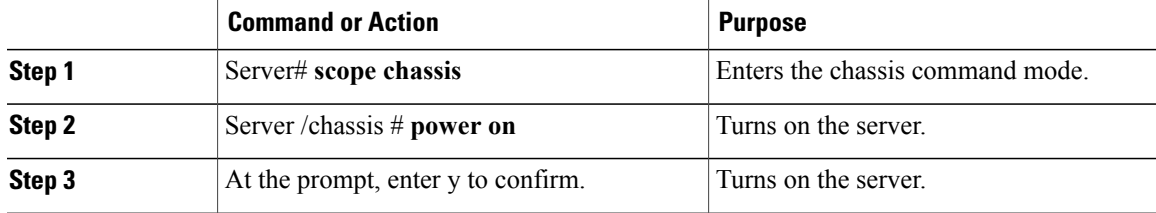

This example shows how to turn on the server:

```
Server# scope chassis
Server /chassis # power on
Warning: System is already powered ON, this action is ineffective.
Do you want to continue?[y|N]y
```
### **Powering Off the Server**

#### Œ

**Important** If any firmware or BIOSupdates are in progress, do not power off the server until those tasks are complete.

#### **Before You Begin**

You must log in with user or admin privileges to perform this task.

#### **Procedure**

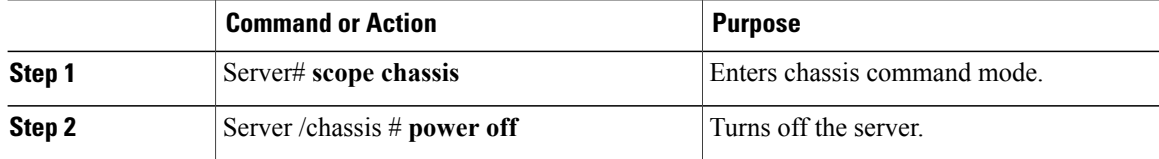

#### This example turns off the server:

```
Server# scope chassis
Server /chassis # power off
This operation will change the server's power state.
Continue?[y|N]y
Server /chassis # show
Power Serial Number Product Name UUID
             ----- ------------- ------------- ------------------------------------
off Not Specified Not Specified 208F0100020F000000BEA80000DEAD00
```
### **Power Cycling the Server**

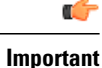

If any firmware or BIOS updates are in progress, do not power cycle the server until those tasks are complete.

#### **Before You Begin**

You must log in with user or admin privileges to perform this task.

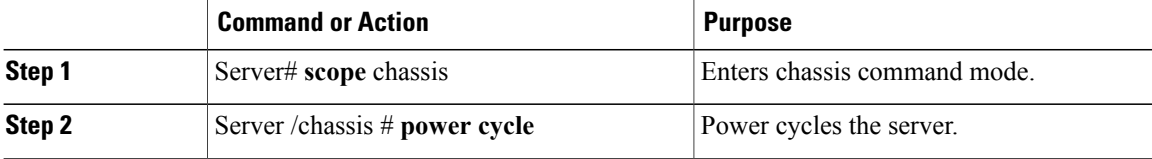

This example power cycles the server:

Server# **scope chassis** Server /chassis # **power cycle**

# <span id="page-18-0"></span>**Configuring Power Policies**

### **Power Capping**

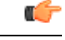

**Important** This section is valid only for some UCS C-Series servers.

Power capping determines how server power consumption is actively managed. When you enable power capping option, the system monitors power consumption and maintains the power below the allocated power limit. If the server cannot maintain the power limit or cannot bring the platform power back to the specified power limit within the correction time, power capping performs actions that you specify in the **Action** field under the **Power Profile** area.

Once power capping is enabled, you can configure multiple power profilesto either have standard or advanced power profiles with defined attributes. If you choose a standard power profile, you can set the power limit, correction time, corrective-action, suspend period, hard capping, and policy state (if enabled). If you choose an advanced power profile, in addition to the attributes of the standard power profile, you can also set the domain specific power limits, safe throttle level, and ambient temperature based power capping attributes.

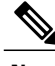

**Note** The following changes are applicable for Cisco UCS C-Series release 2.0(13) and later:

- After upgrading to the 2.0(13) release, power characterization automatically runs during the first host power on.Subsequent characterization runs only if initiated as described in section **Run Power Characterization** section.
- Also, when a server is power cycled and there is a change to the CPU or DIMM configurations, power characterization automatically runs on first host boot. For any other hardware change like PCIe adapters, GPU or HDDs, power characterization does not run. The characterized power range is modified depending on the components present after the host power cycle.

The **Run Power Characterization**option in the **Power Cap Configuration** Tab of the Web UI power cycles the host and starts power characterization.

### **Enabling Power Characterization**

This option is available only on some Cisco UCS C-Series servers.

#### **Before You Begin**

You must log in with admin privileges to perform this task.

#### **Procedure**

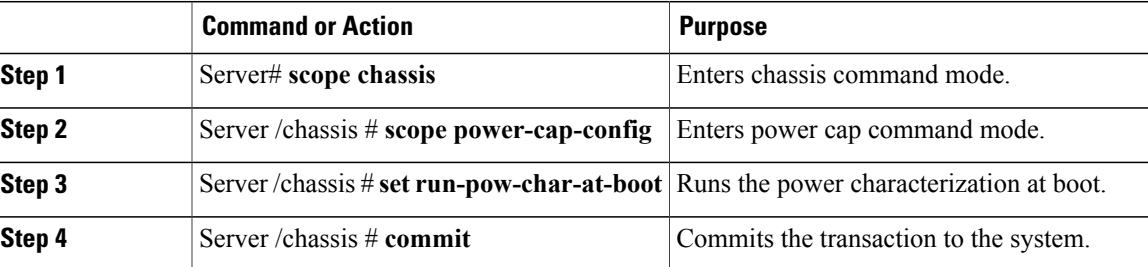

This example shows how to automatically invoke power characterization during a host reboot:

```
Server# scope chassis
Server /chassis# scope power-cap-config
Server /chassis /power-cap-config # set run-pow-char-at-boot
Server /chassis /power-cap-config* # commit
Server /chassis/power-cap-config #
```
### **Configuring the Power Cap Policy**

This option is available only on some Cisco UCS C-Series servers.

#### **Before You Begin**

You must log in with admin privileges to perform this task.

#### **Procedure**

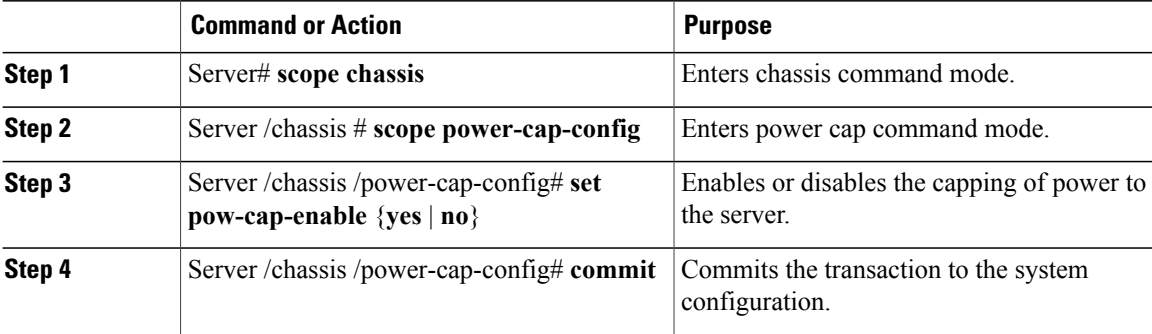

This example shows how to enable the power capping policy:

```
Server# scope chassis
Server /chassis# scope power-cap-config
Server /chassis /power-cap-config # set pow-cap-enable yes
Server /chassis /power-cap-config* # commit
Server /chassis/power-cap-config #
```
 $\mathbf I$ 

# **Configuring Standard Power Profile**

This option is available only on some Cisco UCS C-Series servers.

#### **Before You Begin**

- Power capping must be enabled.
- You must log in with admin privileges to perform this task.

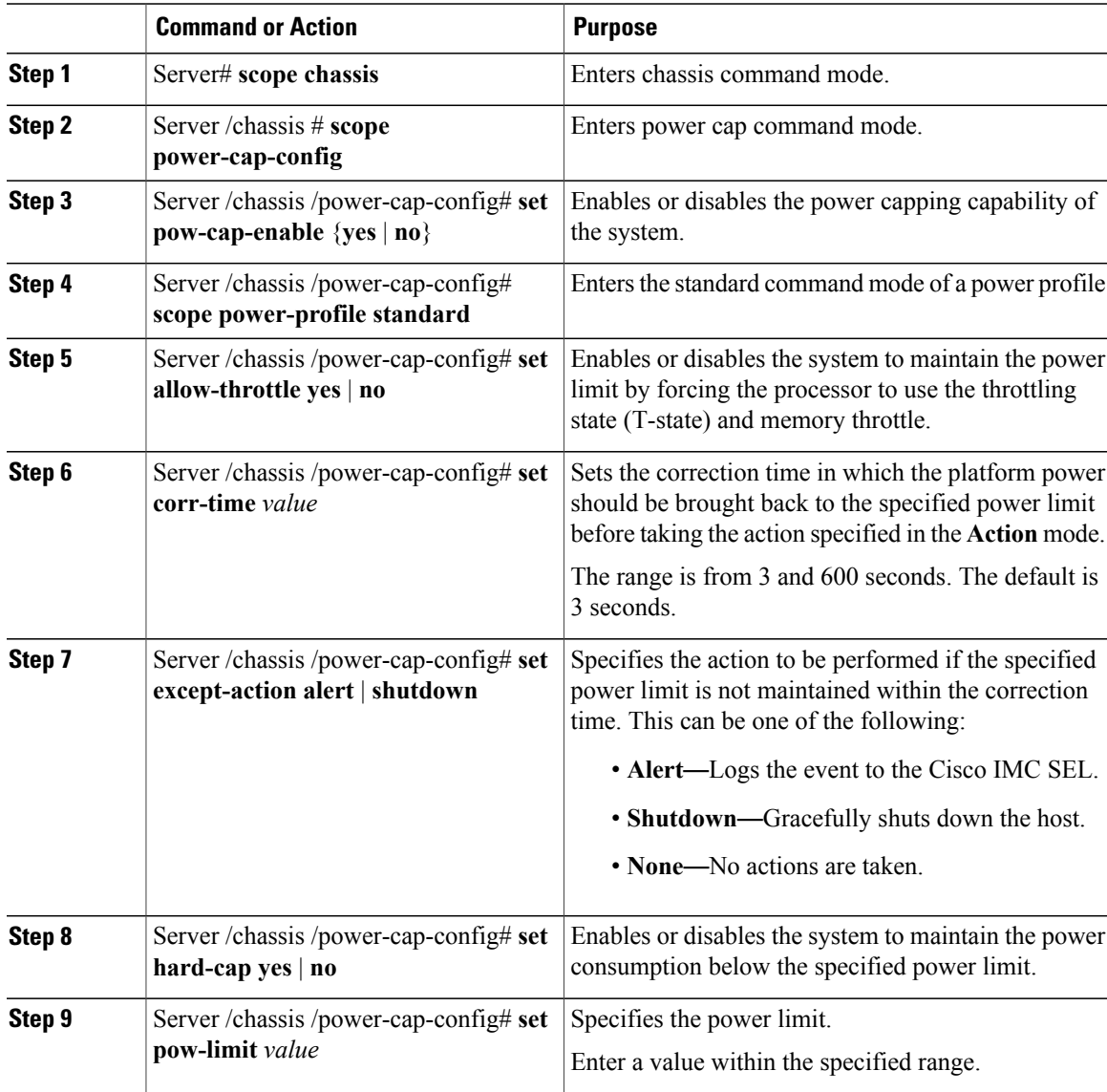

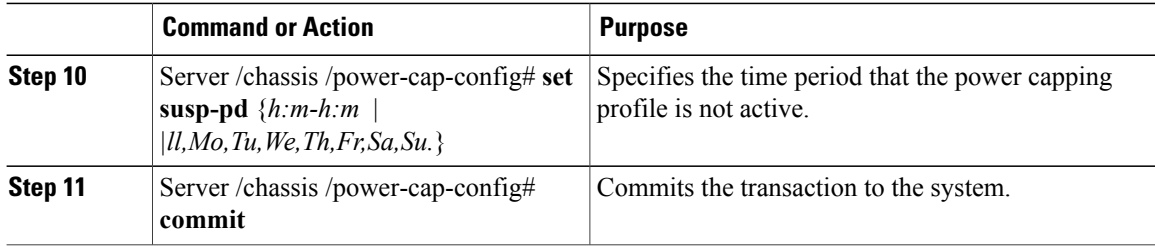

This example shows how to configure standard power profile:

```
Server# scope chassis
Server /chassis# scope power-cap-config
Server /chassis /power-cap-config # set pow-cap-enable yes
Server /chassis /power-cap-config* # commit
Server /chassis/power-cap-config # scope power-profile advance
Server /chassis/power-cap-config # set allow-throttle yes
Server /chassis/power-cap-config* # set corr-time 6
Server /chassis/power-cap-config* # set except-action alert
Server /chassis/power-cap-config* # set hard-cap yes
Server /chassis/power-cap-config* # set pow-limit 360
Server /chassis/power-cap-config* # set susp-pd 1:30-2:30|All
Server /chassis/power-cap-config* # commit
Server /chassis/power-cap-config #
```
### **Configuring Advanced Power Profile Settings**

You can configure these settings only on some UCS C-Series servers.

#### **Before You Begin**

- You must enable power capping.
- You must log in with admin privileges to perform this task.

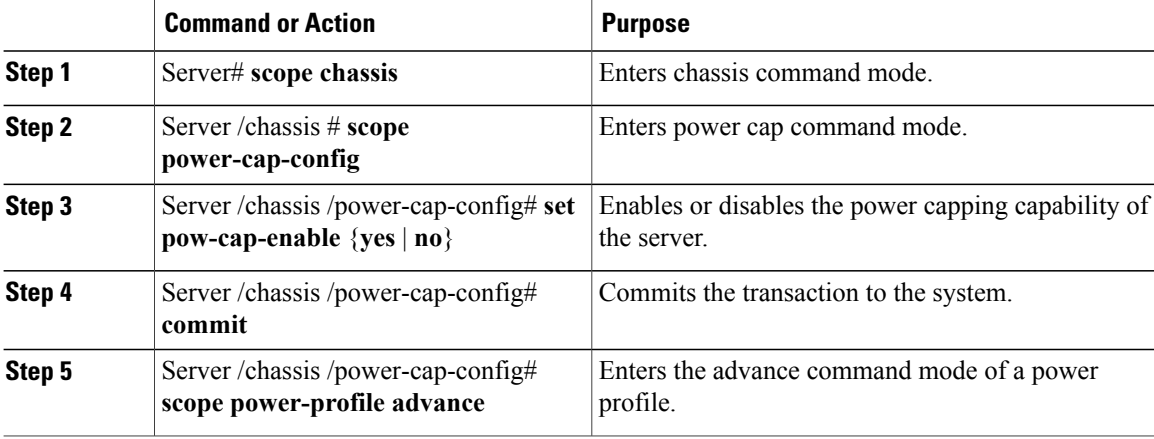

 $\overline{\phantom{a}}$ 

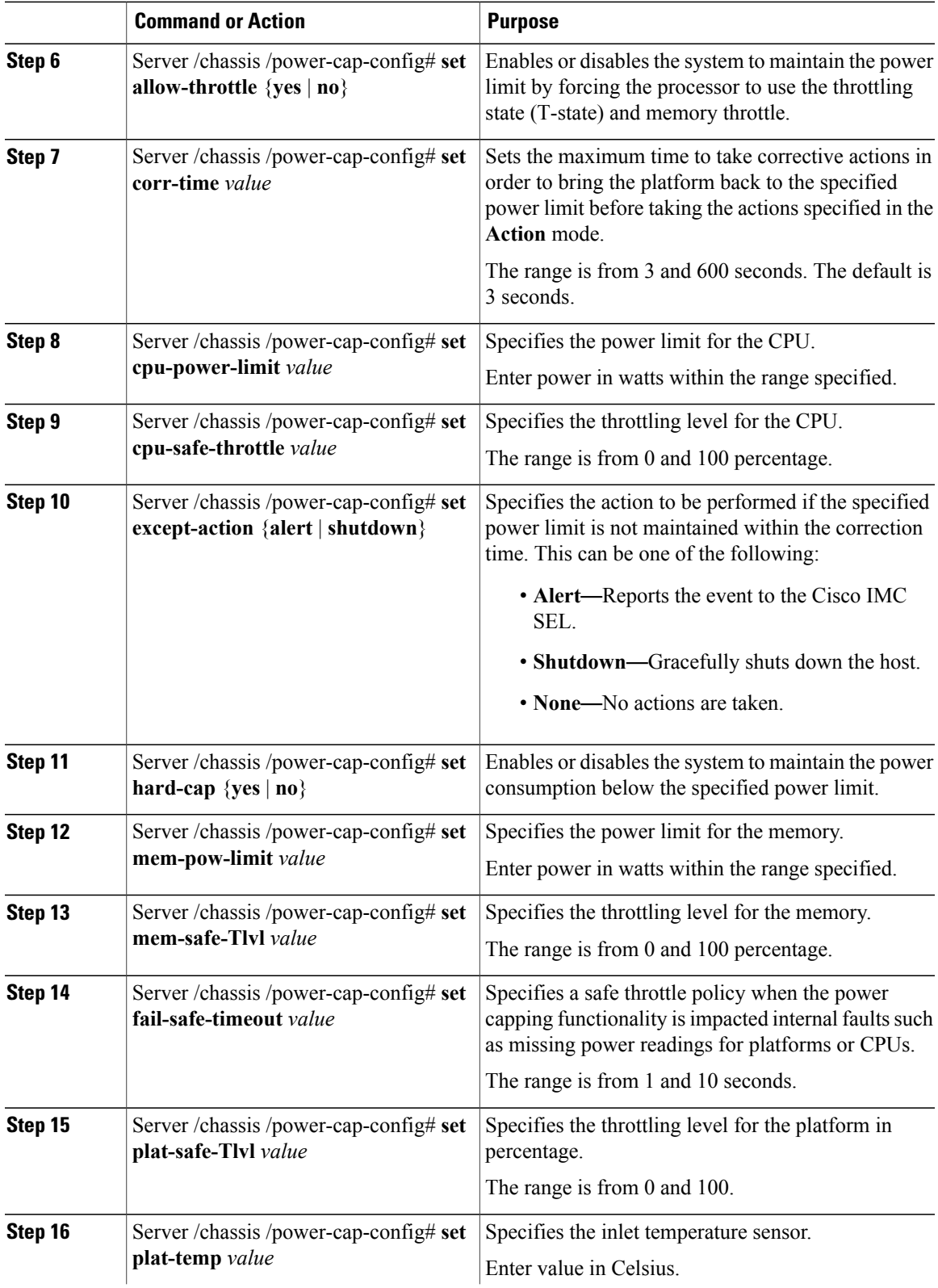

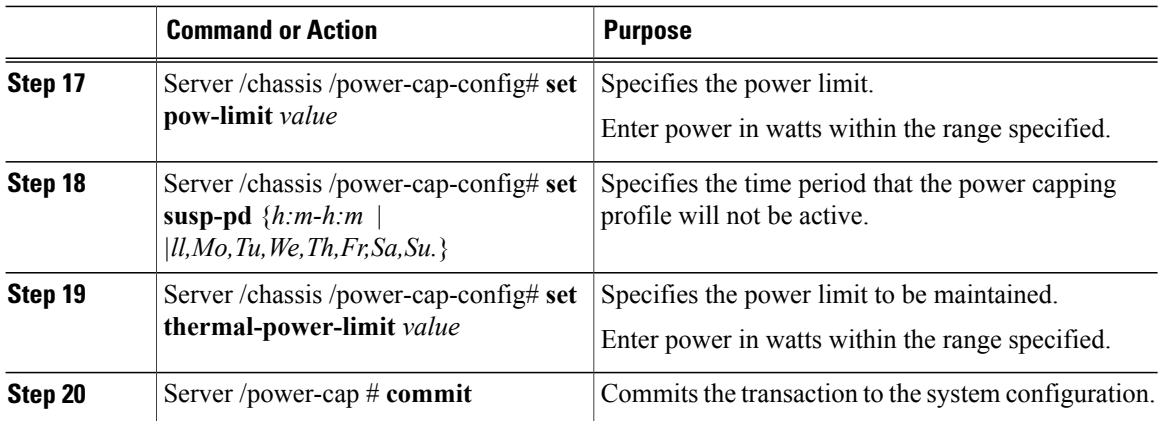

This example shows how to configure the advance power profile setting:

```
Server# scope chassis
Server /chassis# scope power-cap-config
Server /chassis /power-cap-config # set pow-cap-enable yes
Server /chassis /power-cap-config* # commit
Server /chassis/power-cap-config # scope power-profile advance
Server /chassis/power-cap-config # set allow-throttle yes
Server /chassis/power-cap-config* # set corr-time 6
Server /chassis/power-cap-config*# set cpu-power-limit 259
Server /chassis/power-cap-config* # set cpu-safe-Tlvl 50
Server /chassis/power-cap-config* # set except-action alert
Server /chassis/power-cap-config* # set hard-cap yes
Server /chassis/power-cap-config* # set mem-pow-limit 259
Server /chassis/power-cap-config* # set mem-safe-Tlvl 50
Server /chassis/power-cap-config* # set fail-safe-timeout 10
Server /chassis/power-cap-config* # set plat-safe-Tlvl 50
Server /chassis/power-cap-config* # set plat-temp 35
Server /chassis/power-cap-config* # set pow-limit 360
Server /chassis/power-cap-config* # set susp-pd 1:30-2:30|All
Server /chassis/power-cap-config* # set thermal-power-limit 354
Server /chassis/power-cap-config* # commit
Server /chassis/power-cap-config #
```
### **Resetting the Power Profiles to Defaults**

This option is available only on some Cisco UCS C-Series servers.

#### **Before You Begin**

You must log in with admin privileges to perform this task.

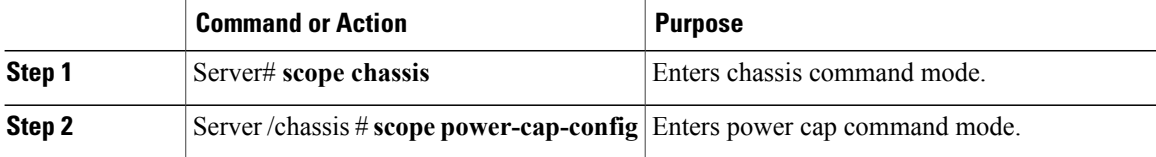

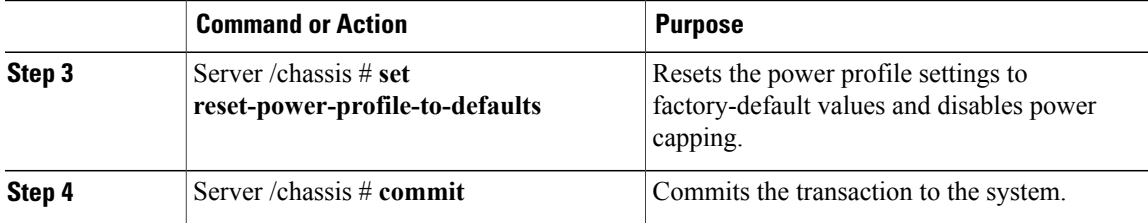

This example shows how to reset the power profile to the default settings:

```
Server# scope chassis
Server /chassis# scope power-cap-config
Server /chassis /power-cap-config # reset-power-profile-to-defaults
Server /chassis /power-cap-config* # commit
Server /chassis/power-cap-config #
```
### **Viewing the Power Capping Configuration**

This option is available only on some Cisco UCS C-Series servers.

#### **Before You Begin**

You must log in with admin privileges to perform this task.

#### **Procedure**

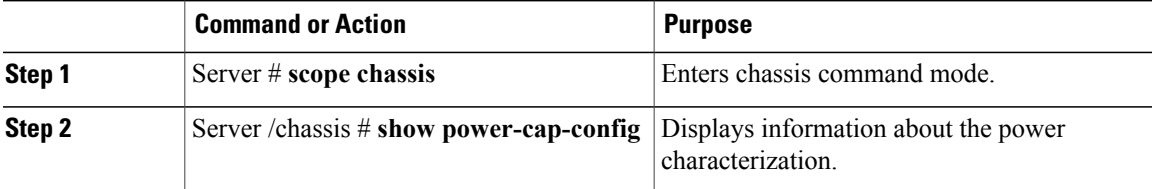

This example shows how to view information about the power cap configuration:

```
Server #scope chassis
Server /chassis # show power-cap-config
Power Capping Power Characterization at Boot Power Characterization Status Min (W) Max
(W)
---------------- ------------------------------- ------------------------------ ------
------
yes a no completed 259 580
Server /chassis #
```
### **Viewing the Power Statistics**

This option is available only on some UCS C-Series servers.

I

#### **Before You Begin**

You must log in with admin privileges to perform this task.

#### **Procedure**

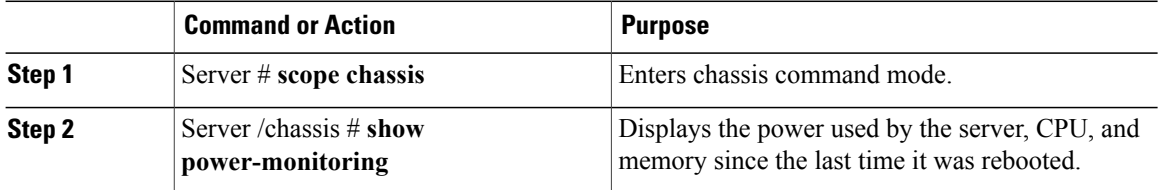

This example shows how to view the power statistics of an individual domain:

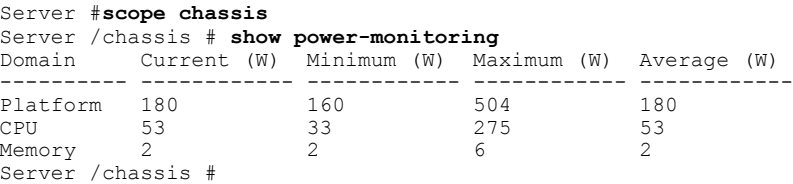

## **Configuring the Power Restore Policy**

The power restore policy determines how power is restored to the server after a chassis power loss.

#### **Before You Begin**

You must log in with admin privileges to perform this task.

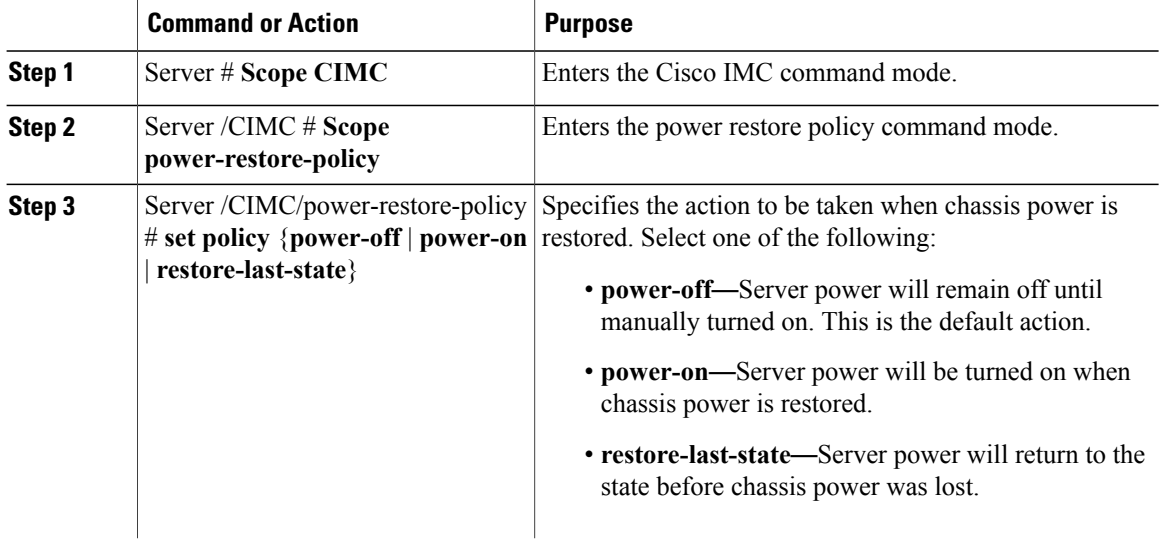

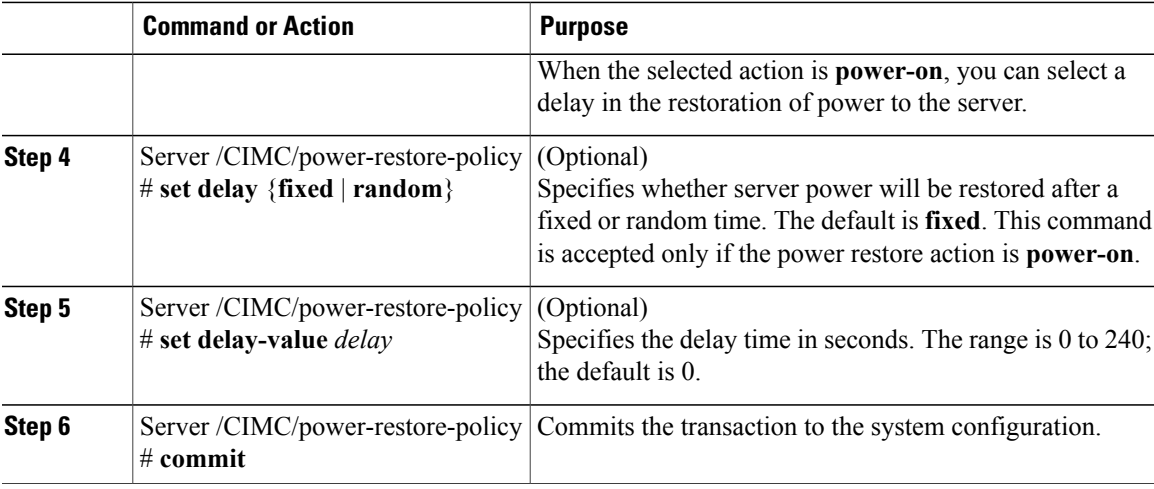

This example sets the power restore policy to power-on with a fixed delay of 180 seconds (3 minutes) and commits the transaction:

```
Server# scope CIMC
Server /CIMC # Scope power-restore-policy
Server /CIMC/power-restore-policy # set policy power-on
Server /CIMC/power-restore-policy *# commit
Server /CIMC/power-restore-policy # set delay fixed
Server /CIMC/power-restore-policy *# set delay-value 180
Server /CIMC/power-restore-policy *# commit
Server /CIMC/power-restore-policy # show detail
Power Restore Policy:
    Power Restore Policy: power-on
    Power Delay Type: fixed
   Power Delay Value(sec): 180
Server /CIMC/power-restore-policy #
```
# <span id="page-26-0"></span>**Configuring Fan Policies**

### **Fan Control Policies**

Fan Control Policies enable you to control the fan speed to bring down server power consumption and noise levels. Prior to these fan policies, the fan speed increased automatically when the temperature of any server component exceeded the set threshold. To ensure that the fan speeds were low, the threshold temperatures of components are usually set to high values. While this behavior suited most server configurations, it did not address the following situations:

• Maximum CPU performance

For high performance, certain CPUs must be cooled substantially below the set threshold temperature. This required very high fan speeds which resulted in higher power consumption and increased noise levels.

• Low power consumption

To ensure the lowest power consumption, fans must run very slowly, and in some cases, stop completely on servers that support it. But slow fan speeds resulted in servers overheating. To avoid this situation, it is necessary to run fans at a speed that is moderately faster than the lowest possible speed.

With the introduction of fan policies, you can determine the right fan speed for the server, based on the components in the server. In addition, it allows you to configure the fan speed to address problems related to maximum CPU performance and low power consumption.

Following are the fan policies that you can choose from:

#### • **Balanced**

This is the default policy. This setting can cool almost any server configuration, but may not be suitable for servers with PCIe cards, since these cards overheat easily.

• **Performance**

This setting can be used for server configurations where maximum fan speed is required for high performance. With this setting, the fan speeds will run at the same speed or higher speed than that of the Balanced fan policy.

• **Low Power**

This setting is ideal for minimal configuration servers that do not contain any PCIe cards.

• **High Power**

This setting can be used for server configurations that require fan speeds ranging from 60 to 85%. This policy is ideal for servers that contain PCIe cards that easily overheat and have high temperatures. The minimum fan speed set with this policy varies for each server platform, but is approximately in the range of 60 to 85%.

• **Maximum Power**

This setting can be used for server configurations that require extremely high fan speeds ranging between 70% to 100%. This policy is ideal for servers that contain PCIe cards that easily overheat and have extremely high temperatures. The minimum fan speed set with this policy varies for each server platform, but is approximately in the range of 70 to 100%.

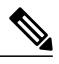

**Note**

Although you set a fan policy in Cisco IMC, the actual speed that the fan runs at is determined by the configuration requirements of the server.For example, if you set the fan policy to **Balanced**, but the server includes PCIe cards that overheat easily, then the speed of the fans on the server is adjusted automatically to the required minimum fan speed to prevent the overheating. If you have set a fan speed configuration higher than required, the system retainsthe selected fan speed. The **Applied Fan Policy** displaysthe actual fan speed that runs on the server.

The **Configuration Status** displays the status of the configured fan policy. This can be one of the following:

- SUCCESS —The selected fan policy matches the actual fan speed that runs on the server.
- PENDING —The configured fan policy is not in effect yet. This can be due to one of the following:
	- The server is powered off
	- The BIOS POST is not complete

Г

• FAN POLICY OVERRIDE—Overrides the specified fan speed with the actual speed determined by the configuration requirements of the server.

# **Configuring a Fan Policy**

The fan policy determines the cooling requirements for your server. Prior to setting the fan policy, you must determine if your server includes PCIe cards that overheat easily.

#### **Before You Begin**

You must log in with admin privileges to perform this task.

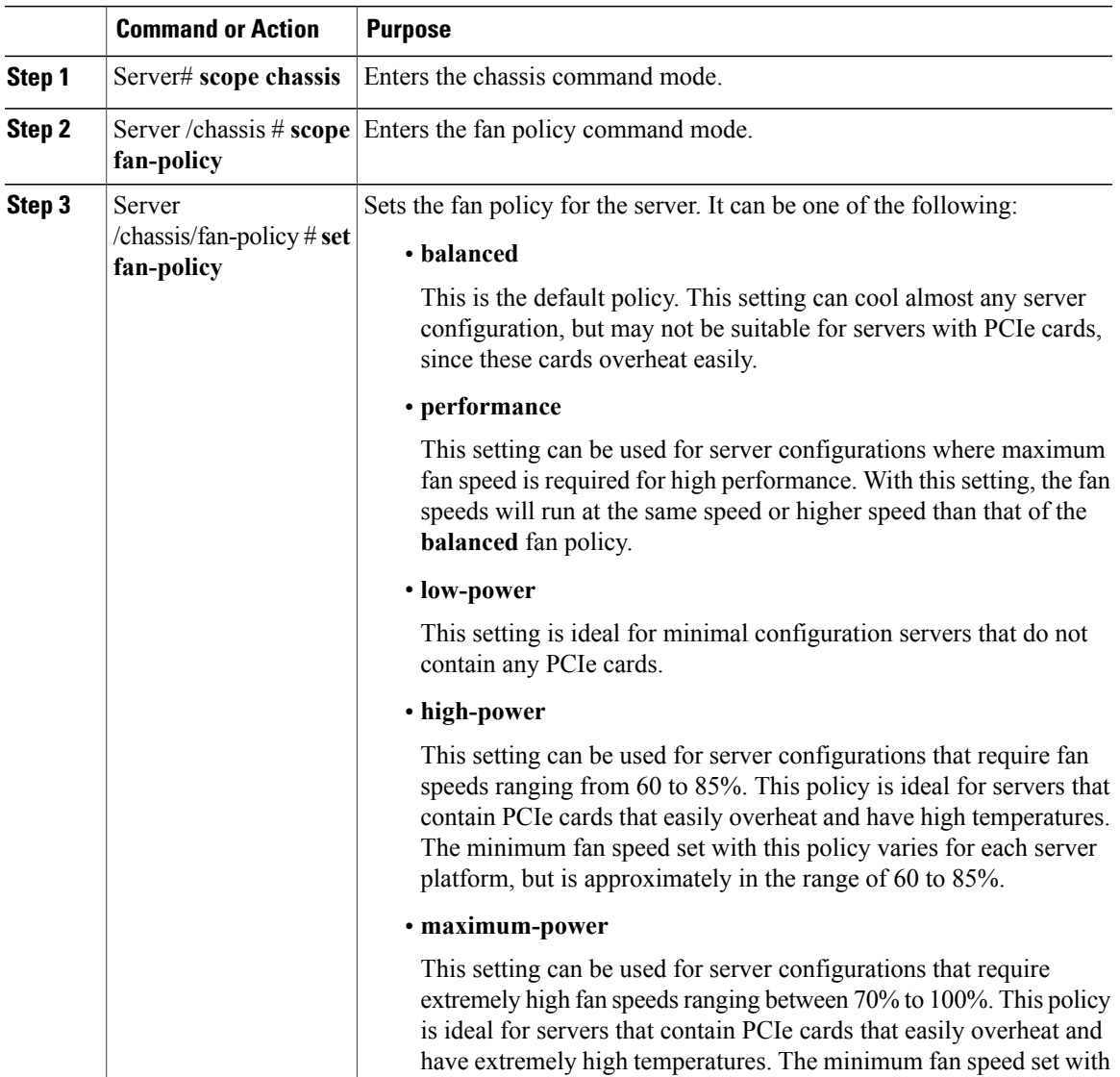

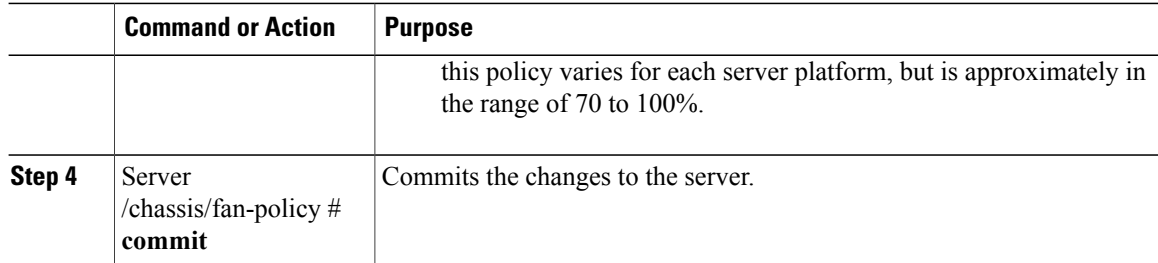

This example shows how to set the fan policy to maximum power for a server:

```
server # scope chassis
server /chassis # scope fan-policy
server /chassis/fan-policy # set fan-policy maximum-power
server /chassis/fan-policy* # commit
server /chassis/fan-policy # show detail
 Fan Policy: maximum-power
 Applied Fan Policy: Max Power
 Configuration Status: SUCCESS
server /chassis/fan-policy #
```
# <span id="page-29-0"></span>**Managing the Flexible Flash Controller**

### **Cisco Flexible Flash**

Some C-Series Rack-Mount Servers support an internal Secure Digital (SD) memory card for storage of server software tools and utilities. The SD card is hosted by the Cisco Flexible Flash storage adapter.

The SD storage is available to Cisco IMC as a single hypervisor (HV) partition configuration. Prior versions had four virtual USB drives. Three were preloaded with Cisco UCS Server Configuration Utility, Cisco drivers and Cisco Host Upgrade Utility, and the fourth as user-installed hypervisor. A single HV partition configuration is also created when you upgrade to the latest version of Cisco IMC or downgrade to the prior version, and reset the configuration.

For information about the Cisco software utilities and packages, see the *Cisco UCS C-Series Servers Documentation Roadmap* at this URL:

<http://www.cisco.com/go/unifiedcomputing/c-series-doc>

#### **Card Management Feature in the Cisco Flexible Flash Controller**

The Cisco Flexible Flash controller supports management of both single and two SD cards as a RAID-1 pair. With the introduction of card management, you can perform the following tasks:

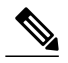

- **Note** If you want to upgrade from version 1.4(5e) to 1.5(4) or higher versions, you must first upgrade to version1.5(2) and then upgrade to a higher version of Cisco IMC.
	- Reset the Cisco Flexible Flash controller to load the latest Flex Flash firmware after every Cisco IMC firmware upgrade.

Г

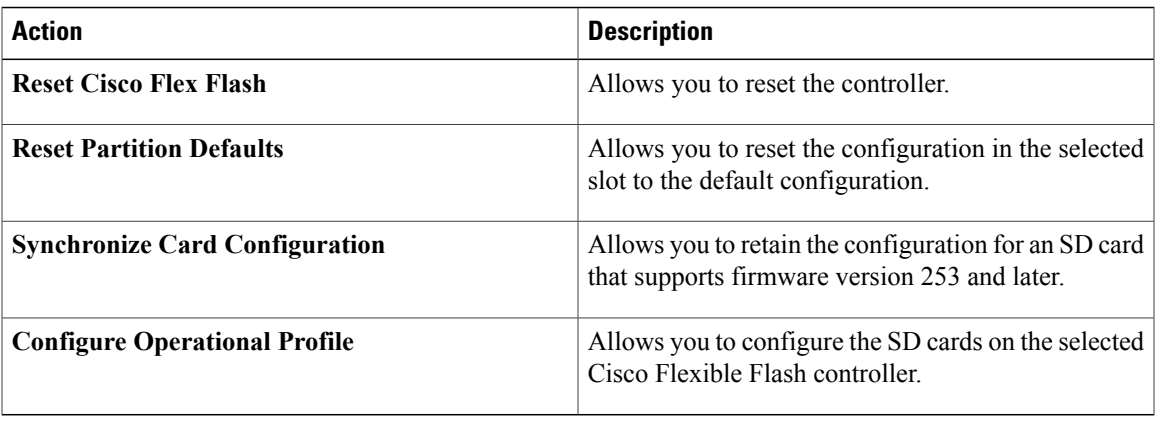

#### **RAID Partition Enumeration**

Non-RAID partitions are always enumerated from the primary card and the enumeration does not depend on the status of the primary card.

Following is the behavior of the RAID partition enumeration when there are two cards in the Cisco Flexible Flash controller:

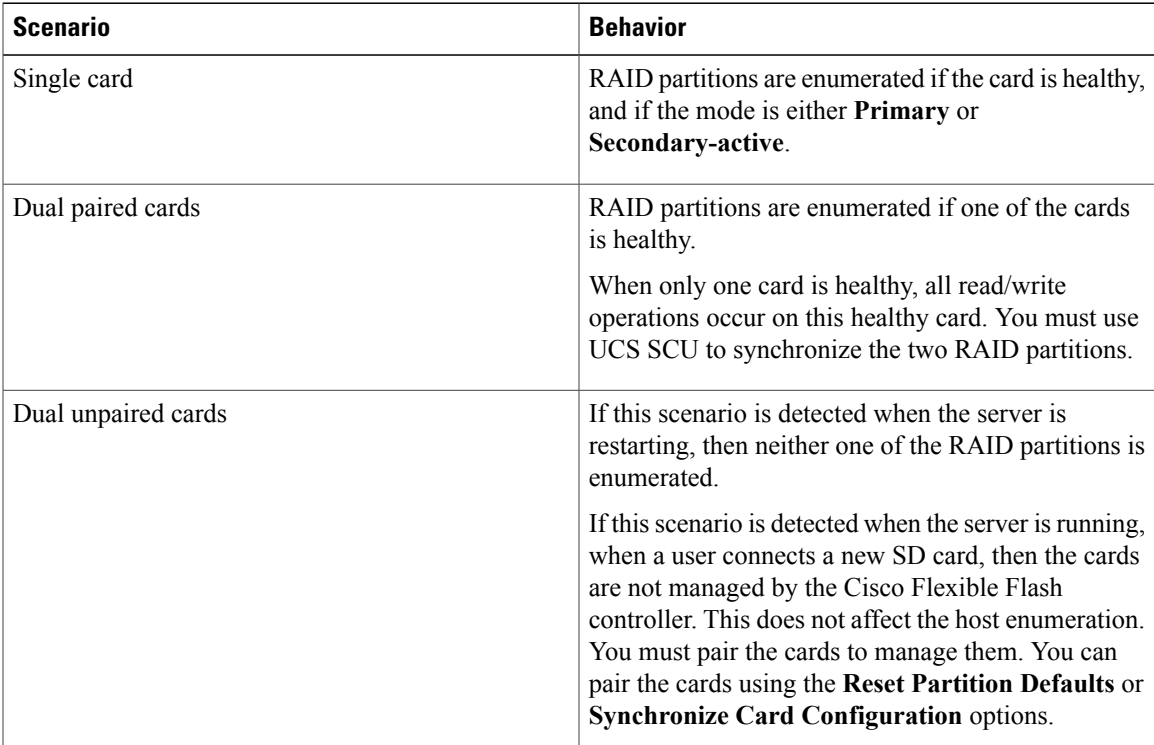

### **Upgrading from Single Card to Dual Card Mirroring with FlexFlash**

You can upgrade from a single card mirroring to dual card mirroring with FlexFlash in one of the following methods:

• Add an empty FlexFlash to the server, and then upgrade the SD firmware version from prior versions to the latest version

For information on how to complete this task, see

• Upgrade the FlexFlash firmware to the latest version and then add an empty card to the server.

Prior to using either of these methods, you must keep in mind the following guidelines:

- To create RAID1 mirroring, the empty card that you want to add to the server must be of the exact size of the card that is already in the server. Identical card size is a must to set up RAID1 mirroring.
- Ensure that the card with valid data in the Hypervisor partition is marked as the primary healthy card. You can determine this state either in the Cisco IMC GUI or from the Cisco IMC CLI. To mark the state of the card as primary healthy, you can either use the **Reset Configuration** option in the Cisco IMC GUI or run the **reset-config** command in the Cisco IMC CLI. When you reset the configuration of a particular card, the secondary card is marked as secondary active unhealthy.
- In a Degraded RAID health state all read-write transactions are done on the healthy card. In this scenario, data mirroring does not occur. Data mirroring occurs only in the Healthy RAID state.
- Data mirroring is only applicable to RAID partitions. In the C-series servers, only Hypervisor partitions operate in the RAID mode.
- If you have not configured SD cards for use with prior versions, then upgrading to the latest version loads the latest 253 firmware and enumerates all four partitions to the host.

While upgrading versions of the FlexFlash, you may see the following error message:

```
Unable to communicate with Flexible Flash controller: operation ffCardsGet, status
CY_AS_ERROR_INVALID_RESPONSE"
```
In addition, the card status may be shown as **missing**. This error occurs because you accidently switched to an alternate release or a prior version, such as  $1.4(x)$ . In this scenario, you can either revert to the latest version, or you can switch back to the FlexFlash 1.4(x) configuration. If you choose to revert to the latest Cisco IMC version, then the Cisco FlexFlash configuration remains intact. If you choose to switch back to the prior version configuration, you must reset the Flexflash configuration. In this scenario, you must be aware of the following:

- If multiple cards are present, and you revert to a prior version, then the second card cannot be discovered or managed.
- If the card type is SD253, then you must run the **reset-config** command twice from the Cisco IMC CLI - once to reload the old firmware on the controller and to migrate SD253 to SD247 type, and the second time to start the enumeration.

Г

# **Configuring the Flexible Flash Controller Properties for C220 M3, C240 M3, and C460 M4 Servers**

#### **Before You Begin**

- You must log in with admin privileges to perform this task.
- Cisco Flexible Flash must be supported by your platform.

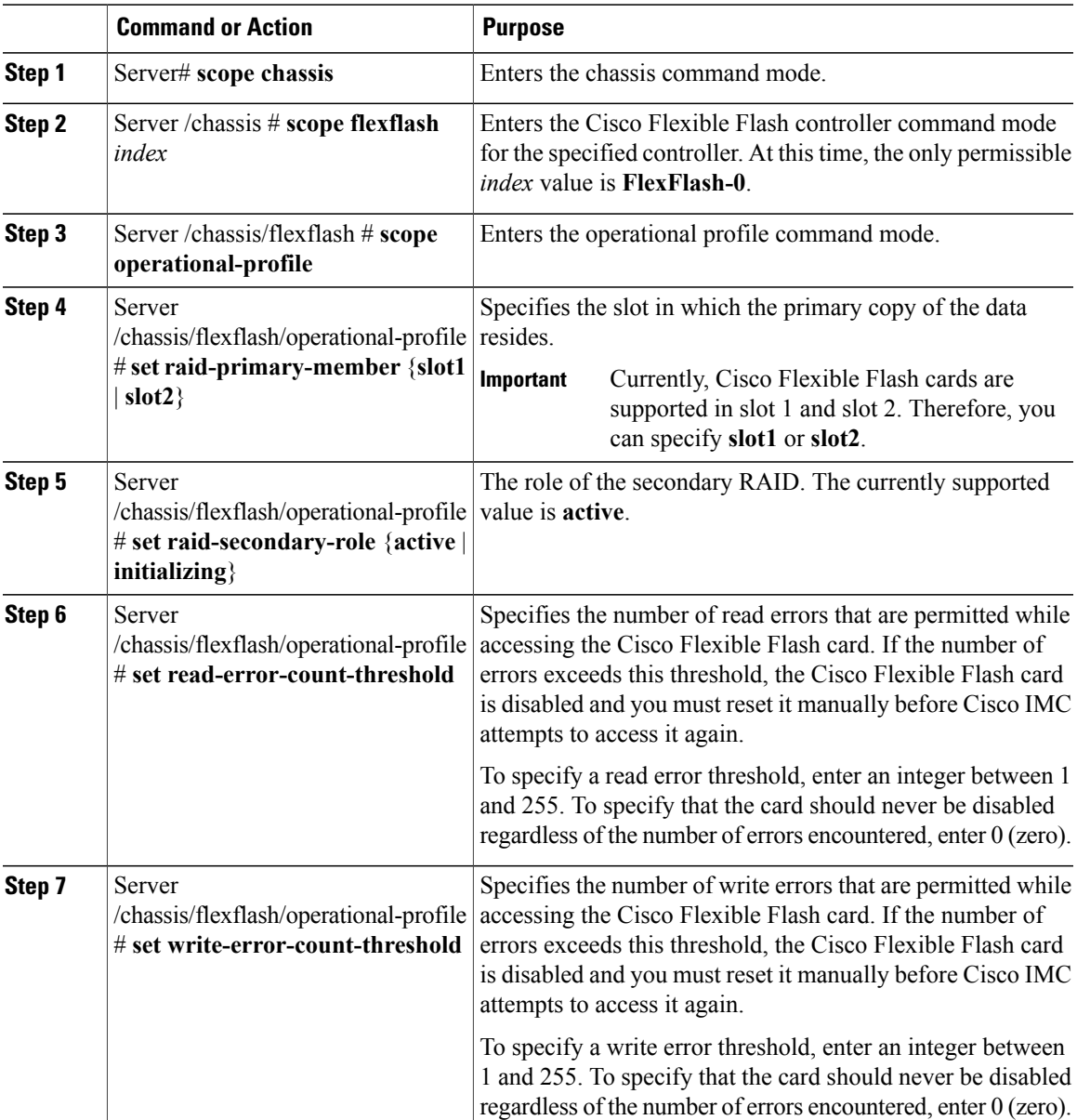

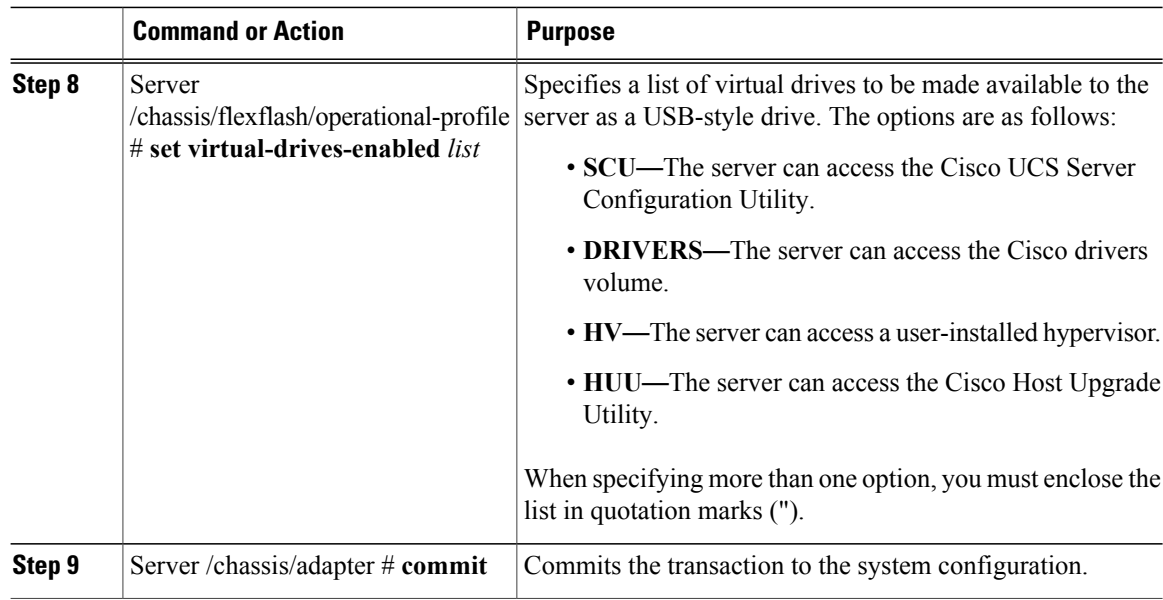

This example shows how to configure the properties of the Flash controller:

```
Server# scope chassis
Server /chassis # scope flexflash FlexFlash-0
Server /chassis/flexflash # scope operational-profile
Server /chassis/flexflash/operational-profile # set read-error-count-threshold 100
Server /chassis/flexflash/operational-profile # set write-error-count-threshold 100
Server /chassis/flexflash/operational-profile *# set raid-primary-member slot1
Server /chassis/flexflash/operational-profile # set raid-secondary-role active
Server /chassis/flexflash/operational-profile *# set virtual-drives-enabled "SCU HUU"
Server /chassis/flexflash/operational-profile *# commit
Server /chassis/flexflash/operational-profile #
```
#### **Configuring the Flexible Flash Controller Properties for C220 M4 and C240 M4 Servers**

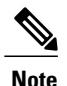

- **Note** In the **Mirror** mode, **Slot1 Read/Write Error Threshold** is applicable to both the SD cards, if two cards are present.
	- In the **Util** Mode, **Slot1 Read/Write Error Threshold** is applicable to the card in slot 1 and **Slot2 Read/Write Error Threshold** is applicable to the card in slot 2.

#### **Before You Begin**

- You must log in with admin privileges to perform this task.
- Cisco Flexible Flash must be supported by your platform.

 $\mathbf I$ 

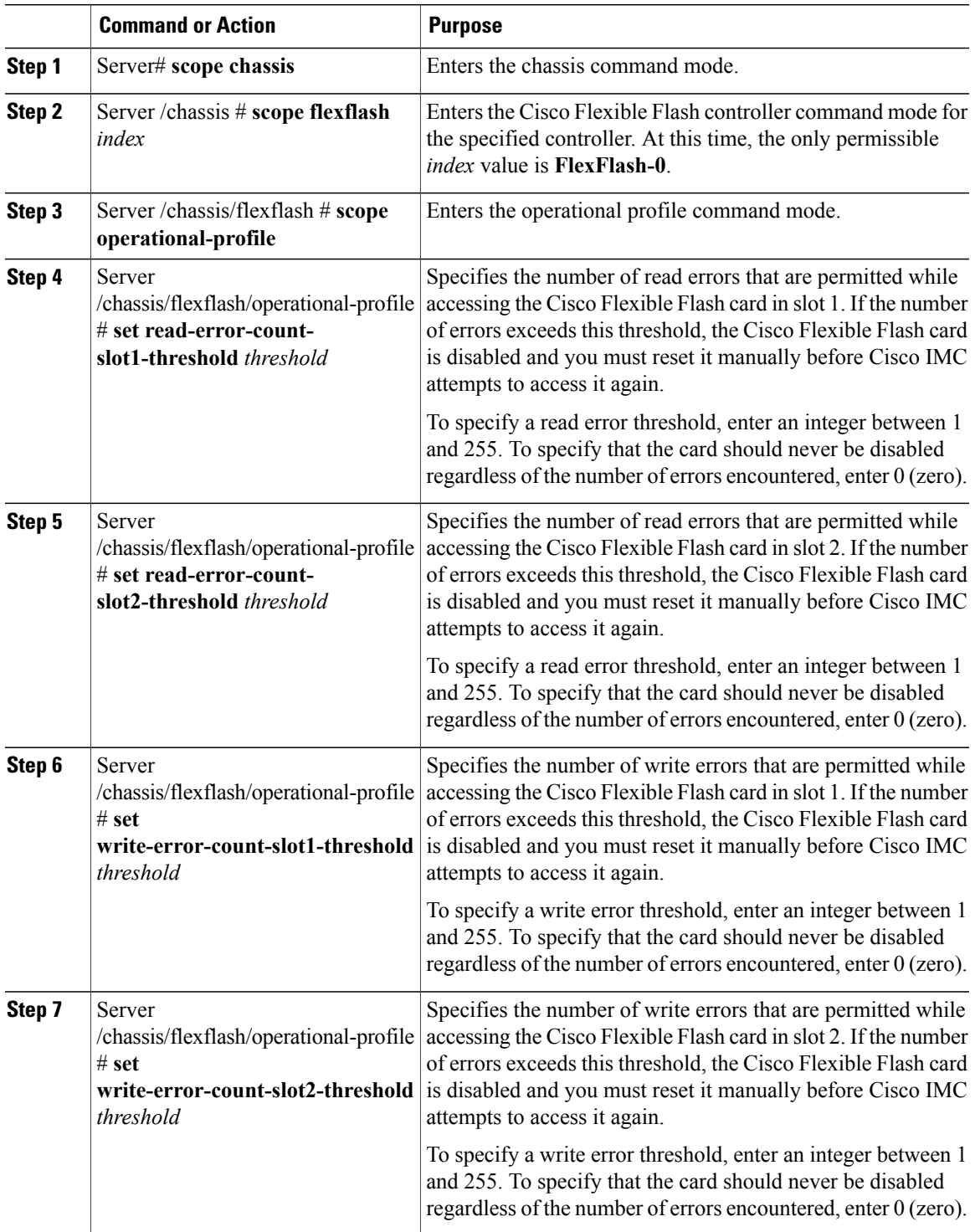

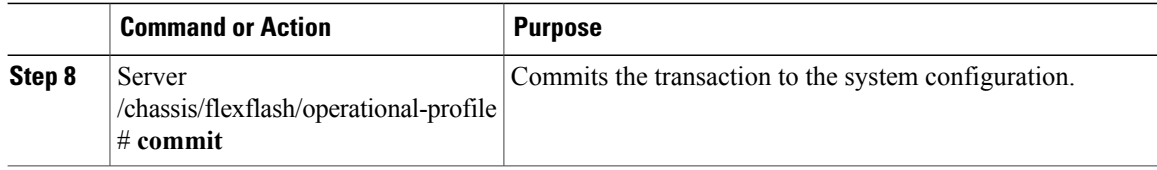

This example shows how to configure the properties of the Flash controller:

```
Server# scope chassis
Server /chassis # scope flexflash FlexFlash-0
Server /chassis/flexflash # scope operational-profile
Server /chassis/flexflash/operational-profile # set read-err-count-slot1-threshold 9
Server /chassis/flexflash/operational-profile *# set read-err-count-slot2-threshold 10
Server /chassis/flexflash/operational-profile *# set write-err-count-slot1-threshold 11
Server /chassis/flexflash/operational-profile *# set write-err-count-slot2-threshold 12
Server /chassis/flexflash/operational-profile *# commit
Server /chassis/flexflash/operational-profile # show detail
FlexFlash Operational Profile:
    Firmware Operating Mode: util
    SLOT1 Read Error Threshold: 9
    SLOT1 Write Error Threshold: 11
    SLOT2 Read Error Threshold: 10
    SLOT2 Write Error Threshold: 12
```
### **Booting from the Flexible Flash**

You can specify a bootable virtual drive on the Cisco Flexible Flash card that will override the default boot priority the next time the server is restarted, regardless of the default boot order defined for the server. The specified boot device is used only once. After the server has rebooted, this setting is ignored.

**Note**

Before you reboot the server, ensure that the virtual drive you select is enabled on the Cisco Flexible Flash card.

After you upgrade to the latest verison of Cisco IMC or downgrade to a prior version, and reset the configuration, the server boots through the HV partition only. If the prior version has valid SCU data, then the server will boot through SCU in spite of single HV partition.

#### **Before You Begin**

- You must log in with admin privileges to perform this task.
- Cisco Flexible Flash must be supported by your platform.

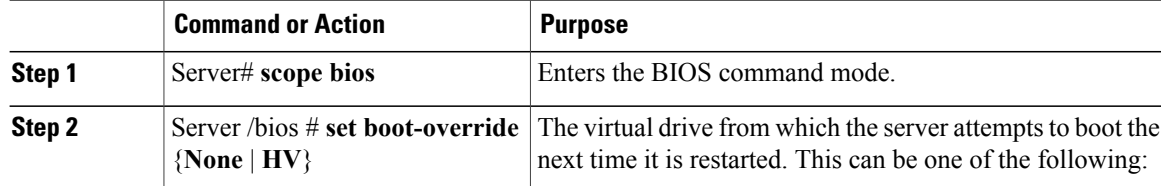

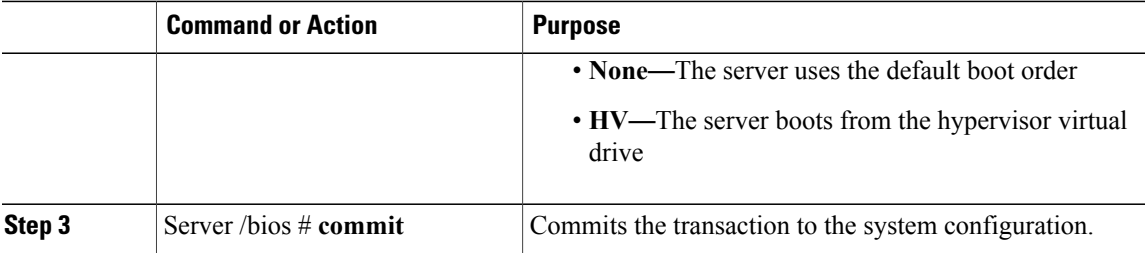

This example specifies that the server boots from the Cisco UCS Server Configuration Utility the next time it is restarted:

```
Server# scope bios
Server /bios # set boot-override HV
Committing the boot override BIOS will try boot to
the specified boot device first. Failure to detect
the boot device BIOS will boot from the list
configured in the BIOS boot order.
Server /bios *# commit
Server /bios #
```
### **Resetting the Flexible Flash Controller**

In normal operation, it should not be necessary to reset the Cisco Flexible Flash. We recommend that you perform this procedure only when explicitly directed to do so by a technical support representative.

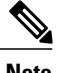

**Note** This operation will disrupt traffic to the virtual drives on the Cisco Flexible Flash controller.

#### **Before You Begin**

- You must log in with admin privileges to perform this task.
- Cisco Flexible Flash must be supported by your platform.

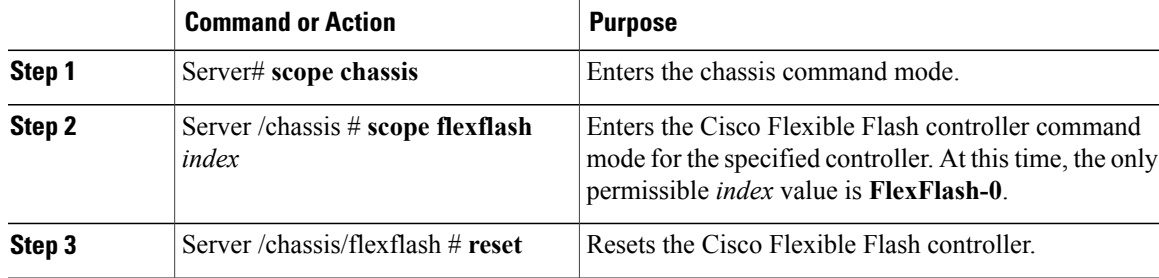

This example resets the flash controller:

```
Server# scope chassis
Server /chassis # scope flexflash FlexFlash-0
Server /chassis/flexflash # reset
This operation will reset Cisco Flexible Flash controller.
Host traffic to VDs on this device will be disrupted.
Continue?[y|N] y
Server /chassis/flexflash #
```
### **Configuring the Flexible Flash Controller Cards in Mirror Mode**

Configuring controller cards in mirror mode:

#### **Before You Begin**

- You must log in with admin privileges to perform this task.
- Cisco Flexible Flash must be supported by your platform.

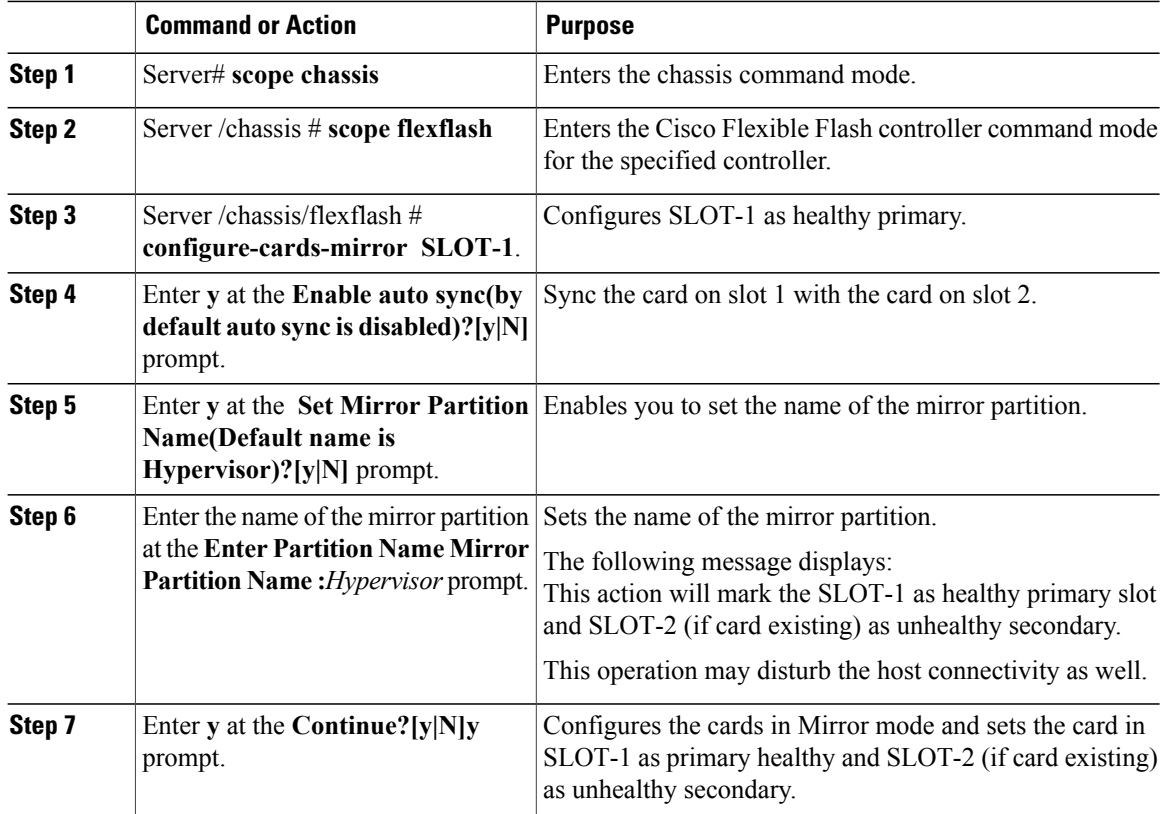

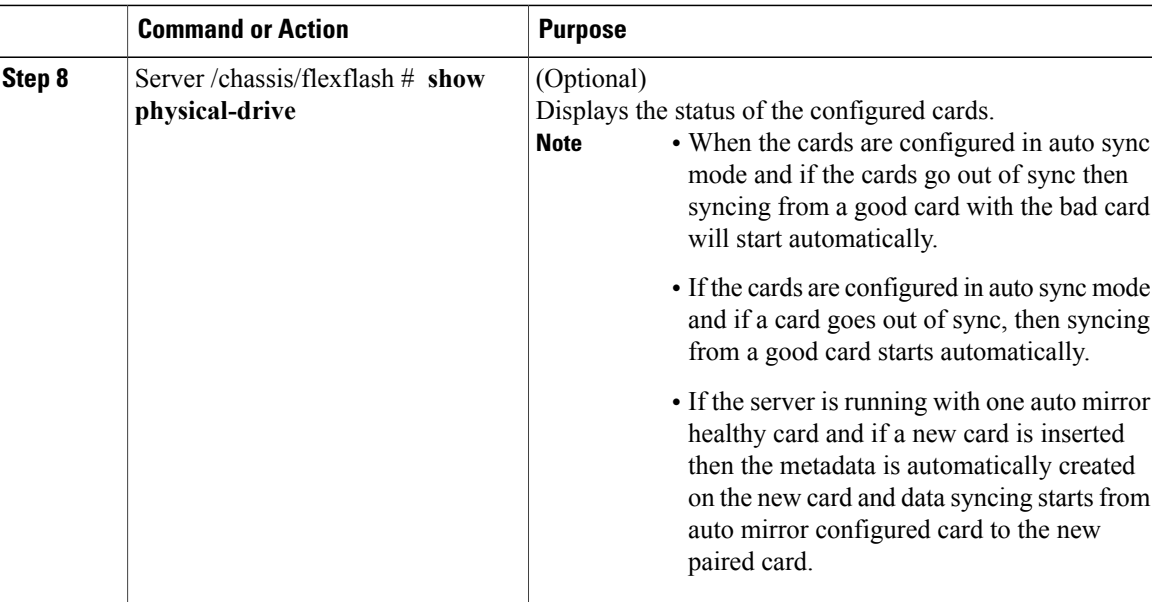

This example shows how to configure the controller cards in mirror mode:

```
Server# scope chassis
Server /chassis # scope flexflash
Server /chassis/flexflash # configure-cards-mirror SLOT-1
Enable auto sync(by default auto sync is disabled)?[y|N]y
Set Mirror Partition Name(Default name is Hypervisor)?[y|N]y
Enter Partition Name Mirror Partition Name :hfldjslkjdfs
This action will mark the SLOT-1 as healthy primary slot and SLOT-2 (if card existing) as
unhealthy secondary.
This operation may disturb the host connectivity as well.
Continue?[y|N]y
Server /chassis/flexflash # show detail
Controller FlexFlash-0:
   Product Name: Cisco FlexFlash
   Controller HW: FX3S
   Vendor: Cypress
    Firmware Version: 1.3.2 build 159
   Firmware Operating Mode: mirror
   Firmware Configured Mode: mirror
   Has Error: No
   Error Description:
   Internal State: Disconnected
   Controller Status: OK
   Cards Manageable: Yes
   Startup Firmware Version: 1.3.2 build 159
Server /chassis/flexflash # show physical-drive
                       Controller Card Type Card mode Health Sync
Mode
--------------- --------- ------------ ----------------- ----------------- ----------
----------<br>SLOT-1
SLOT-1 present FlexFlash-0 FX3S configured mirror-primary healthy auto
                         FlexFlash-0 FX3S configured mirror-secondary unhealthy auto
```

```
Server /chassis/flexflash #
```
T

### **Configuring Controller Cards in Util Mode**

#### **Procedure**

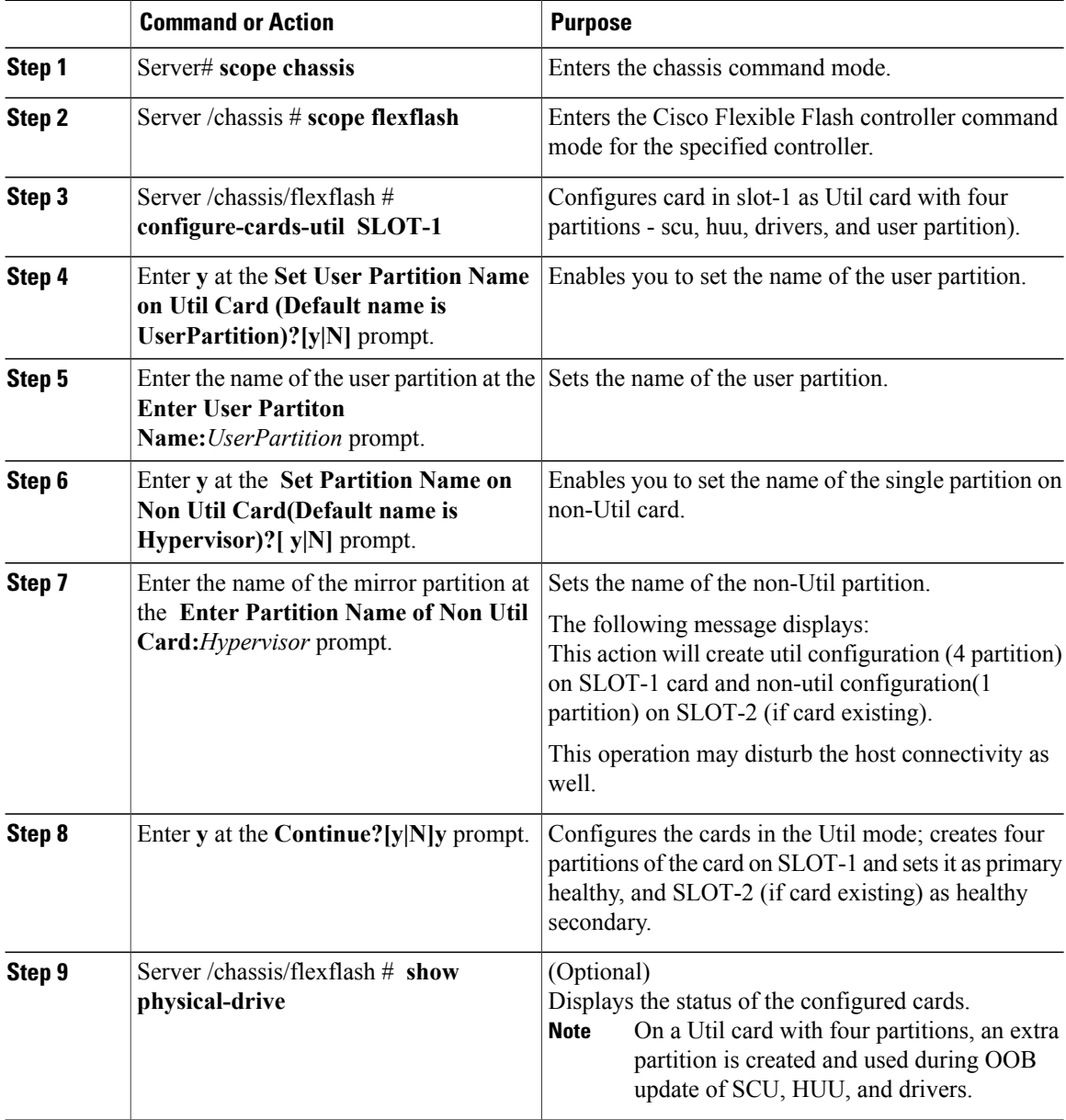

This example shows how to configure the controller cards in Util mode:

```
Server# scope chassis
Server /chassis # scope flexflash
Server /chassis/flexflash # configure-cards-mirror SLOT-1
Set User Partiton Name on Util Card (Default name is UserPartition)?[y|N]y
Enter User Partiton Name :UserPartition
Set Partition Name on Non Util Card(Default name is Hypervisor)?[y|N]y
```

```
Enter Partition Name of Non Util Card :Hypervisor
This action will create util configuration (4 partitons) on SLOT-1 card and
non-util configuration(1 partition) on SLOT-2 (if card existing)
This operation may disturb the host connectivity as well.
Continue?[y|N]y
Server /chassis/flexflash # show detail
Controller FlexFlash-0:
   Product Name: Cisco FlexFlash
   Controller HW: FX3S
   Vendor: Cypress
   Firmware Version: 1.3.2 build 159
   Firmware Operating Mode: util
   Firmware Configured Mode: util
   Has Error: No
   Error Description:
   Internal State: Disconnected
   Controller Status: OK
   Cards Manageable: Yes
   Startup Firmware Version: 1.3.2 build 159
Server /chassis/flexflash # show physical-drive
                      Controller Card Type Card mode Health Sync
Mode
--------------- --------- ------------ ----------------- ----------------- ----------
-----------<br>SLOT-1
SLOT-1 present FlexFlash-0 FX3S configured util healthy NA
              present FlexFlash-0 FX3S configured util healthy NA
Server /chassis/flexflash #
```
### **Configuring the Flexible Flash Controller Firmware Mode**

#### **Before You Begin**

- You must log in with admin privileges to perform this task.
- Cisco Flexible Flash must be supported by your platform.

![](_page_40_Picture_553.jpeg)

This example shows how to configure the firmware mode of a controller:

```
Server# scope chassis
Server /chassis # scope flexflash
Server /chassis/flexflash # configure-firmware-mode
This action will switch fimrware mode from util to mirror
This operation may disturb the host connectivity as well.
Continue?[y|N]y
Server /chassis/flexflash # show detail
Controller FlexFlash-0:
   Product Name: Cisco FlexFlash
    Controller HW: FX3S
   Vendor: Cypress
   Firmware Version: 1.3.2 build 159
   Firmware Operating Mode: mirror
   Firmware Configured Mode: mirror
   Has Error: Yes
   Error Description:
    Internal State: Failed
    Controller Status: Mode Mismatch SDcard(s)
   Cards Manageable: NO
   Startup Firmware Version: 1.3.2 build 159
*+-----------------------------------------------------------------------------+
+ Based on type and number of cards please execute mirror/util Configuration +
 + (configure-mirror/configure-util) commands to start monitoring/managing SD cards +
+ OR ++ Switch Firmware Operating Mode +
+-----------------------------------------------------------------------------+
```

```
Server /chassis/flexflash #
```
### **Resetting the Configuration of the Cards in the Cisco Flexible Flash Controller**

You can reset the configuration of a selected slot in the Cisco Flexible Flash controller to the default configuration.

When you reset the configuration of the slots in the Cisco Flexible Flash card, the following situations occur:

- The card in the selected slot is marked as primary healthy.
- The card in the other slot is marked as secondary-active unhealthy.
- One RAID partition is created.
- The card read/write error counts and read/write threshold are set to 0.
- Host connectivity could be disrupted.

If you upgrade to the latest version and select reset configuration option, a single hypervisor (HV) partition is created, and the existing four partition configurations are erased. This may also result in data loss. You can retrieve the lost data only if you have not done any data writes into HV partition, and downgrade to prior version.

#### **Before You Begin**

- You must log in with admin privileges to perform this task.
- Cisco Flexible Flash must be supported on your server.

![](_page_42_Picture_553.jpeg)

![](_page_42_Picture_554.jpeg)

This example shows how to reset the configuration from a slot to the default configuration:

```
Server# scope chassis
Server /chassis # scope flexflash FlexFlash-0
Server /chassis/flexflash # reset-partition-defaults slot1
This action will mark the slot1 as the healthy primary slot, and slot2 (if card exists)
as unhealthy secondary active.
This operation may disturb the host connectivity as well.
Continue? [y|N] y
```
Server /chassis/flexflash/operational-profile #

### **Retaining the Configuration of the Flexible Flash Controller**

You can copy the configuration of a given slot in the Cisco Flexible Flash card to the other slot. However, the slot from which the configuration is copied from must be of the SDK523 type. You can retain the configuration in the following situations:

- There are two unpaired FlexFlash
- The server is operating from a single FlexFlash, and an unpaired FlexFlash is in the other slot.
- One FlexFlash supports firmware version 253, and the other FlexFlash is unpartitioned.

#### **Before You Begin**

- You must log in with admin privileges to perform this task.
- Cisco Flexible Flash must be supported on your server.

![](_page_42_Picture_555.jpeg)

![](_page_43_Picture_514.jpeg)

This example shows how to copy the configuration from one slot to the other:

```
Server# scope chassis
Server /chassis # scope flexflash FlexFlash-0
Server /chassis/flexflash # synchronize-card-configuration slot1
```

```
This action will copy the config of slot1 to both the slots, mark slot1 as healthy,
primary slot and slot2 (card must be present) as unhealthy secondary active.
This operation may disturb the host connectivity as well.
Continue? [y|N] y
```

```
Server /chassis/flexflash/operational-profile #
```
## **Adding an ISO Image Configuration**

#### **Before You Begin**

- You must log in with admin privileges to perform this task.
- Cisco Flexible Flash must be supported by your platform.
- Card must be in Util mode.

![](_page_43_Picture_515.jpeg)

![](_page_44_Picture_388.jpeg)

```
Server # scope chassis
Server/chassis # scope flexflash
Server/chassis/flexflash # scope vd-image-configs
Server/chassis/flexflash/vd-image-configs # vd-image-cifs SCU //10.106.146.69/pdagguma
/softwares/ucs-cxx-scu-3.1.9.iso
Server/chassis/flexflash/vd-image-configs # show detail
Vritual Drive SCU:
   Mount Type: cifs
   Remote Share: //10.106.146.69/pdagguma
   Remote File: /softwares/ucs-cxx-scu-3.1.9.iso
   Mount Options:
"username=pdagguma,password*********,soft,nounix,noserverino,rsize=3072,wsize=3072"
Vritual Drive HUU:
   Mount Type: cifs
    Remote Share: //10.101
    Remote File: DFLJD_huu.iso
   Mount Options:
"username=pdagguma,password*********,soft,nounix,noserverino,rsize=3072,wsize=3072"
Vritual Drive Drivers:
   Mount Type: None
    Remote Share: None
   Remote File: None
   Mount Options: None
Server/chassis/flexflash/vd-image-configs #
```
### **Enabling Virtual Drives**

#### **Before You Begin**

- You must log in with admin privileges to perform this task.
- Cisco Flexible Flash must be supported by your platform.

![](_page_44_Picture_389.jpeg)

![](_page_45_Picture_545.jpeg)

This example shows how to enable the virtual drives to the host:

```
Server# scope chassis
Server /chassis # scope flexflash
Server /chassis/flexflash # scope virtual-drive
Server /chassis/flexflash/virtual-drive # enable-vds "SCU HUU dlfd"
Server /chassis/flexflash/virtual-drive # show detail
Virtual Drive SCU:
    VD ID: 1
    Size: 2560 MB
   VD Scope: Non-Raid
   VD Status: Healthy
   VD Type: Removable
   Read/Write: R/W
   Host Accessible: Connected
    Operation in progress: NA
    Last Operation completion status: none
Virtual Drive HUU:
    VD ID: 2
    Size: 1536 MB
   VD Scope: Non-Raid
    VD Status: Healthy
   VD Type: Removable
   Read/Write: R/W
    Host Accessible: Connected
    Operation in progress: NA
    Last Operation completion status: none
Virtual Drive Drivers:
   VD ID: 3
    Size: 8192 MB
    VD Scope: Non-Raid
    VD Status: Healthy
   VD Type: Removable
   Read/Write: R/W
    Host Accessible: Not-Connected
    Operation in progress: NA
    Last Operation completion status: none
Virtual Drive dlfd:
   VD ID: 4
    Size: 9952 MB
    VD Scope: Non-Raid
    VD Status: Healthy
   VD Type: Removable
    Read/Write: R/W
    Host Accessible: Connected
    Operation in progress: NA
    Last Operation completion status: none
Virtual Drive dfdff:
    VD ID: 5
    Size: 30432 MB
    VD Scope: Non-Raid
    VD Status: Healthy
   VD Type: Removable
    Read/Write: R/W
    Host Accessible: Not-Connected
    Operation in progress: NA
    Last Operation completion status: none
```
Server /chassis/flexflash/virtual-drive #

### **Erasing Virtual Drives**

#### **Before You Begin**

- You must log in with admin privileges to perform this task.
- Cisco Flexible Flash must be supported by your platform.

#### **Procedure**

![](_page_46_Picture_478.jpeg)

This example shows how to erase data on the virtual drives:

```
Server# scope chassis
Server /chassis # scope flexflash
Server /chassis/flexflash # scope virtual-drive
Server /chassis/flexflash/virtual-drive # erase-vds "SCU HUU"
Server /chassis/flexflash/virtual-drive # show detail
Virtual Drive SCU:
   VD ID: 1
    Size: 2560 MB
   VD Scope: Non-Raid
   VD Status: Healthy
   VD Type: Removable
   Read/Write: R/W
   Host Accessible: Not-Connected
    Operation in progress: Erasing
   Last Operation completion status: none
Virtual Drive HUU:
   VD ID: 2
    Size: 1536 MB
   VD Scope: Non-Raid
   VD Status: Healthy
    VD Type: Removable
   Read/Write: R/W
   Host Accessible: Connected
    Operation in progress: Erase-Pending
   Last Operation completion status: none
Virtual Drive Drivers:
   VD ID: 3
    Size: 8192 MB
   VD Scope: Non-Raid
   VD Status: Healthy
   VD Type: Removable
```

```
Read/Write: R/W
    Host Accessible: Not-Connected
    Operation in progress: NA
   Last Operation completion status: none
Virtual Drive dlfd:
Server /chassis/flexflash/virtual-drive #
```
### **Syncing Virtual Drives**

#### **Before You Begin**

- You must log in with admin privileges to perform this task.
- Cisco Flexible Flash must be supported by your platform.
- The cards must be configured in manual mirror mode.

#### **Procedure**

![](_page_47_Picture_540.jpeg)

This example shows how to sync the virtual drives:

```
Server# scope chassis
Server /chassis # scope flexflash
Server /chassis/flexflash # scope virtual-drive
Server /chassis/flexflash/virtual-drive # sync-vds Hypervisor
Server /chassis/flexflash/virtual-drive # show detail
Virtual Drive Hypervisor:
   VD ID: 1
    Size: 30432 MB
   VD Scope: Raid
   VD Status: Degraded
   VD Type: Removable
   Read/Write: R/W
```
Host Accessible: Not-Connected Operation in progress: Syncing(Manual) Last Operation completion status: none

```
Server /chassis/flexflash/virtual-drive #
```
# <span id="page-48-0"></span>**Configuring DIMM Black Listing**

### **DIMM Black Listing**

In Cisco IMC, the state of the Dual In-line Memory Module (DIMM) is based onSEL event records. A DIMM is marked bad if the BIOS encounters a non-correctable memory error or correctable memory error with 16000 error counts during memory test execution during BIOS post. If a DIMM is marked bad, it is considered a non-functional device.

If you enable DIMM blacklisting, Cisco IMC monitors the memory test execution messages and blacklists any DIMM that encounters memory errors at any given point of time in the DIMM SPD data. This allows the host to map out those DIMMs.

DIMMs are mapped out or blacklisted only when Uncorrectable errors occur. When a DIMM gets blacklisted, other DIMMsin the same channel are ignored or disabled, which meansthat the DIMM is no longer considered bad.

**Note** DIMMs do not get mapped out or blacklisted for 16000 Correctable errors.

### **Enabling DIMM Black Listing**

#### **Before You Begin**

You must be logged in as an administrator.

#### **Procedure**

![](_page_48_Picture_537.jpeg)

The following example shows how to enable DIMM blacklisting: Server# **scope dimm-blacklisting** Server /dimm-blacklisting # **set enabled yes** Server /dimm-blacklisting\* # **commit** Server /dimm-blacklisting #

Π

```
Server /dimm-blacklisting # show detail
DIMM Blacklisting:
     Enabled: yes
```
# <span id="page-49-0"></span>**Configuring BIOS Settings**

### **Viewing BIOS Status**

#### **Procedure**

![](_page_49_Picture_413.jpeg)

The BIOS status information contains the following fields:

![](_page_49_Picture_414.jpeg)

This example displays the BIOS status:

```
Server# scope bios
Server /bios # show detail
Server /bios # show detail
BIOS Version: "C460M1.1.2.2a.0 (Build Date: 01/12/2011)"
Boot Order: EFI, CDROM, HDD
Boot Override Priority:
```
 $\blacksquare$ 

```
FW Update/Recovery Status: NONE
FW Update/Recovery Progress: 100
Server /bios #
Server# scope bios
Server /bios # show detail
BIOS:
   BIOS Version: "C240M3.2.0.0.15 (Build Date: 03/16/2014)"
   Boot Order: (none)
   Boot Override Priority:
    FW Update/Recovery Status: None, OK
   UEFI Secure Boot: disabled
   Configured Boot Mode: Legacy
   Actual Boot Mode: Legacy
   Last Configured Boot Order Source: CIMC
Server /bios #
```
### **Configuring Main BIOS Settings**

#### **Before You Begin**

You must log in with admin privileges to perform this task.

#### **Procedure**

![](_page_50_Picture_587.jpeg)

This example configures the BIOS to pause the boot upon a critical POST error and commits the transaction:

```
Server# scope bios
Server /bios # scope main
Server /bios/main # set POSTErrorPause Enabled
Server /bios/main *# commit
Changes to BIOS set-up parameters will require a reboot.
Do you want to reboot the system?[y|N] n
```

```
Changes will be applied on next reboot.
Server /bios/main #
```
# **Configuring Advanced BIOS Settings**

![](_page_51_Picture_4.jpeg)

**Note** Depending on your installed hardware, some configuration options described in this topic may not appear.

#### **Before You Begin**

You must log in with admin privileges to perform this task.

#### **Procedure**

![](_page_51_Picture_525.jpeg)

This example enables low voltage DDR memory mode and commits the transaction:

```
Server# scope bios
Server /bios # scope advanced
Server /bios/advanced # set LvDDRMode Enabled
Server /bios/advanced *# commit
Changes to BIOS set-up parameters will require a reboot.
Do you want to reboot the system?[y|N] n
Changes will be applied on next reboot.
Server /bios/advanced #
```
## **Configuring Server Management BIOS Settings**

#### **Before You Begin**

You must log in with admin privileges to perform this task.

#### **Procedure**

![](_page_52_Picture_516.jpeg)

This example enables automatic detection of the BMC and commits the transaction:

```
Server# scope bios
Server /bios # scope server-management
Server /bios/server-management # set BMCPnP Enabled
Server /bios/server-management *# commit
Changes to BIOS set-up parameters will require a reboot.
Do you want to reboot the system?[y|N] n
Changes will be applied on next reboot.
Server /bios/server-management #
```
### **Restoring BIOS Defaults**

Г

#### **Before You Begin**

You must log in as a user with admin privileges to perform this task.

#### **Procedure**

![](_page_53_Picture_408.jpeg)

This example restores BIOS default settings:

```
Server# scope bios
Server /bios # bios-setup-default
This operation will reset the BIOS set-up tokens to factory defaults.
All your configuration will be lost.
Changes to BIOS set-up parameters will initiate a reboot.
Continue?[y|N]y
```
### **Entering BIOS Setup**

#### **Before You Begin**

- The server must be powered on.
- You must log in as a user with admin privileges to perform this task.

#### **Procedure**

![](_page_53_Picture_409.jpeg)

This example enables you to enter BIOS setup:

```
Server# scope bios
Server /bios # enter-bios-setup
This operation will enable Enter BIOS Setup option.
Host must be rebooted for this option to be enabled.
Continue?[y|N]y
```
### **Restoring BIOS Manufacturing Custom Defaults**

In instances where the components of the BIOS no longer function as desired, you can restore the BIOS set up tokens to the manufacturing default values.

![](_page_54_Picture_2.jpeg)

**Note** This action is only available for some C-Series servers.

#### **Before You Begin**

- You must log in with admin privileges to perform this task.
- The server must be powered off.

#### **Procedure**

![](_page_54_Picture_424.jpeg)

This example shows how to restore the BIOS set up tokens to the manufacturing default values:

```
Server # scope bios
Server /bios # restore-mfg-defaults
This operation will reset the BIOS set-up tokens to manufacturing defaults.
The system will be powered on.
Continue? [y|n] N
Server /bios #
```
# <span id="page-54-0"></span>**Updating Firmware on Server Components**

![](_page_54_Picture_12.jpeg)

**Important** If any firmware or BIOS updates are in progress, do not reset the server until those tasks are complete.

#### **Before You Begin**

You must log in with user or admin privileges to perform this task.

Server must be powered off.

![](_page_54_Picture_425.jpeg)

![](_page_55_Picture_558.jpeg)

#### This example resets the server:

```
Server# scope chassis
Server /chassis # scope firmware
Server /chassis / firmware # show detail
Firmware update required on some components,
please run update-all (under chassis/firmware scope).
Server /chassis / firmware # update-all
```
# <span id="page-55-0"></span>**Viewing Product ID (PID) Catalog Details**

#### **Procedure**

![](_page_55_Picture_559.jpeg)

This example shows how to create view PID details

![](_page_55_Picture_560.jpeg)

![](_page_56_Picture_639.jpeg)

Server /chassis #

# <span id="page-56-0"></span>**Uploading and Activating PID Catalog**

#### **Before You Begin**

You must log in as a user with admin privileges to perform this task.

#### **Procedure**

 $\mathbf I$ 

![](_page_56_Picture_640.jpeg)

![](_page_57_Picture_526.jpeg)

This example uploads and activates the PID catalog:

```
Server # scope chassis
Server /chassis # scope pid-catalog
Uploading PID Catalog
Server /chassis/pid-catalog # upload-pid-catalog tftp 172.22.141.66
pid-ctlg-2_0_12_78_01.tar.gz
upload-pid-catalog initialized.
Please check the status using "show detail".
Server /chassis/pid-catalog #
Server /chassis/pid-catalog # show detail
   Upload Status: Upload Successful
   Activation Status: Please Activate Catalog
   Current Activated Version: N/A
Activating the uploaded PID catalog
Server /chassis/pid-catalog # activate
Successfully activated PID catalog
Server /chassis/pid-catalog # show detail
   Upload Status:
   Activation Status: Activation Successful
   Current Activated Version: 2.0(12.78).01
Server /chassis/pid-catalog #
```